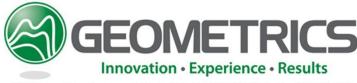

2190 Fortune Drive, San Jose, California USA - Tel. (408) 954-0522 - Fax (408) 954-0902

# **G-858GAP Gradiometer Mag**

# Cesium Vapor Magnetometer

Operation Manual

COPYRIGHT © DECEMBER 2010

# P/N 25273-OM Rev. B1

# GEOMETRICS, INC.

2190 Fortune Drive, San Jose, CA 95131 USA Phone: (408) 954-0522 Fax: (408) 954-0902

CE

97

December 3, 1996

Sunnyvale, California, USA

# EC DECLARATION OF CONFORMITY

We, Geometrics, Inc. Geometrics Europe 395 Java Dr.

Sunnyvale, CA 94089 USA ph: (408) 734-4616 FAX: (408) 745-6131

declare under our sole responsibility that our portable magnetometers, models G-858AP and G-858GAP to which this declaration relates are in conformity with the following standards:

EN61010-1 :1993/A2: 1995

per the provisions of the Low Voltage Directive 73/231EEC of 19 February 1973 as Amended by 93/68/EEC, Article 13 of 22 July 1993 and,

EN 55022: 1995, EN50082-2 : 1995, ENV 50140: 1994, ENV 50141 :1994, EN 61000-4-2: 1995, EN 61000-4-4: 1995

per the provisions of the **Electromagnetic Compatibility Directive** *8913361EEC* of May 1989 as Amended by *92131/EEC* of 28 April 1992 and *93/68-EEC*, *Article 5* of 22 July 1993.

The Technical documentation required by Annex IV(3) of the Low Voltage Directive is maintained by Christopher Leech of Geometrics Europe (address below).

The authorized representative located within the Community is:

Geometrics Europe Christopher Leech Manor Farm Cottage Galley Lane Great Brickhill Bucks.MK17 9AB, U.K. ph: +44 1525 261874 FAX: +44 1525 261867

Steven W. Duckett, President, Sunnyvale, CA, USA

# Warning

This is a Class A product. In a domestic environment this product may cause radio interference in which case the user may be required to take adequate measures.

# **Table of Contents**

| CHAPTER 1: INTRODUCTION1                                                                                                    |
|----------------------------------------------------------------------------------------------------|
| Overview1                                                                                                    |
| Applications1                                                                                                    |
| Features2                                                                                                    |
| Modes of Operation                                                                                                    |
| Magnetic Surveying Checklist4                                                                                                    |
| CHAPTER 2: ASSEMBLY AND SET UP6                                                                                                    |
| Unpacking your G-858GAP6                                                                                                    |
| Battery Installation12                                                                                                    |
| Adjusting the Pack Frame12                                                                                                    |
| Assembling the staff and sensors14                                                                                                    |
| Stowing the G-858GAP Console on the Pack Frame15                                                                                               |
| Cesium Sensor Adjustments15                                                                                                    |
| Putting on the Pack Frame17                                                                                                    |
|                                                                                                    |
| CHAPTER 3: CONSOLE AND GPS OPERATION21                                                                                                    |
| CHAPTER 3: CONSOLE AND GPS OPERATION                                                                                                    |
|                                                                                                    |
| G-858GAP Console Operation21                                                                                                    |
| G-858GAP Console Operation21 Powering on and off                                                                                               |
| G-858GAP Console Operation21 Powering on and off                                                                                               |
| G-858GAP Console Operation                                                                                                    |
| G-858GAP Console Operation21Powering on and off22Using the menus23Setting up the G-858GAP25Warming up the G-858GAP26                           |
| G-858GAP Console Operation21Powering on and off.22Using the menus23Setting up the G-858GAP25Warming up the G-858GAP26GPS Operation29           |
| G-858GAP Console Operation21Powering on and off22Using the menus23Setting up the G-858GAP25Warming up the G-858GAP26GPS Operation29Self-Test30 |

| Simple Survey                                                                                                    |  |
|----------------------------------------------------------------------------------------------------|--|
| Survey Overview                                                                                                    |  |
| Setting up a Simple Survey                                                                                                    |  |
| Acquiring Data                                                                                                    |  |
| Adjust Menu                                                                                                    |  |
| Pop up Menus                                                                                                    |  |
| Editing Data                                                                                                    |  |
| Examples - Recovering From Common Mistakes:                                                                                                    |  |
| Summary                                                                                                    |  |
| Viewing Data                                                                                                    |  |
| HAPTER 6: MAPPED SURVEY.                                                                                                    |  |
|                                                                                                    |  |
|                                                                                                    |  |
| Introduction                                                                                                    |  |
| Introduction                                                                                                    |  |
| Introduction<br>Setting up the survey<br>Defining the Survey Area                                                                                                    |  |
| Introduction<br>Setting up the survey<br>Defining the Survey Area<br>MAPPED SURVEY MODE - PARALLEL TO Y AXIS                                                                                                    |  |
| Introduction<br>Setting up the survey<br>Defining the Survey Area<br>MAPPED SURVEY MODE - PARALLEL TO Y AXIS<br>MAPPED SURVEY MODE - PARALLEL TO X AXIS                                                                                                    |  |
| Introduction<br>Setting up the survey<br>Defining the Survey Area<br>MAPPED SURVEY MODE - PARALLEL TO Y AXIS<br>MAPPED SURVEY MODE - PARALLEL TO X AXIS<br>Acquiring Data                                                                                                    |  |
| Introduction<br>Setting up the survey<br>Defining the Survey Area<br>MAPPED SURVEY MODE - PARALLEL TO Y AXIS<br>MAPPED SURVEY MODE - PARALLEL TO X AXIS<br>Acquiring Data<br>Acquire Menu                                                                                                |  |
| Introduction<br>Setting up the survey<br>Defining the Survey Area<br>MAPPED SURVEY MODE - PARALLEL TO Y AXIS<br>MAPPED SURVEY MODE - PARALLEL TO X AXIS<br>Acquiring Data<br>Displaying the Map                                                                                          |  |
| Introduction         Setting up the survey         Defining the Survey Area         MAPPED SURVEY MODE - PARALLEL TO Y AXIS         MAPPED SURVEY MODE - PARALLEL TO X AXIS         Acquiring Data         Acquire Menu         Displaying the Map         Map Menu                      |  |
| Introduction         Setting up the survey         Defining the Survey Area         MAPPED SURVEY MODE - PARALLEL TO Y AXIS         MAPPED SURVEY MODE - PARALLEL TO X AXIS         Acquiring Data         Acquire Menu         Displaying the Map         Map Menu         Viewing Data |  |

| Advanced Features                              |
|------------------------------------------------|
| Example 1: Filling in more lines59             |
| Example 2                                      |
| CHAPTER 7: BASE STATION63                      |
| Setting up a Base Station Survey63             |
| Acquiring Data                                 |
| CHAPTER 8: DATA REVIEW66                       |
| Data Review Menu67                             |
| CHAPTER 9: DATA TRANSFER69                     |
| PC Controlled Transfer                         |
| Manual ASCII Transfer                          |
| Erase Data Set                                 |
| PC Controlled Transfer                         |
| Manual Ascii Transfer                          |
| Erasing a Data Set70                           |
| CHAPTER 10: GPS PROGRAMMING71                  |
| Overview71                                     |
| Collecting GPS Data71                          |
| NovAtel Smart Antenna Setup Version 1.272      |
| NovAtel Smart V1 Antenna Setup72               |
| Tallysman TW5310 Smart Antenna Setup:73        |
| Tallysman TW5341 Smart Antenna Setup78         |
|                                                |
| Interfacing with User Supplied GPS Receivers79 |
| Interfacing with User Supplied GPS Receivers   |
|                                                |

| Date & Time                                                                                                    | 81       |
|----------------------------------------------------------------------------------------------------|----------|
| Com Port Setup                                                                                                    | 81       |
| Com & Field Note Setup                                                                                                    | 81       |
| Magnetometer Test                                                                                                    | 81       |
| Real Time Transfer                                                                                                    | 81       |
| Serial Port (Use COM 1 as:)                                                                                                    | 82       |
| Storing Serial Data (Store serial data:)                                                                                                    | 83       |
| QC Warning Level:                                                                                                    | 83       |
| Audio Setup                                                                                                    | 83       |
| Setting the Date and Time                                                                                                    | 85       |
| COM Port Setup Menu                                                                                                    | 85       |
| External RS-232 and Field Note Setup                                                                                                    | 86       |
| Magnetometer Test                                                                                                    |          |
|                                                                                                    | 00       |
| CHAPTER 12: MAGMAP2000 SOFTWARE                                                                                                    |          |
|                                                                                                    |          |
| CHAPTER 12: MAGMAP2000 SOFTWARE<br>APPENDIX 1: SURVEYING PRINCIPLES<br>Guidelines for Small Ground Magnetometer Surveys                                                                                                    | 90       |
| APPENDIX 1: SURVEYING PRINCIPLES                                                                                                    | 90<br>90 |
| APPENDIX 1: SURVEYING PRINCIPLES                                                                                                    |          |
| APPENDIX 1: SURVEYING PRINCIPLES<br>Guidelines for Small Ground Magnetometer Surveys<br>Number of People                                                                                                    |          |
| APPENDIX 1: SURVEYING PRINCIPLES<br>Guidelines for Small Ground Magnetometer Surveys<br>Number of People<br>Survey Efficiency                                                                                              |          |
| APPENDIX 1: SURVEYING PRINCIPLES<br>Guidelines for Small Ground Magnetometer Surveys<br>Number of People<br>Survey Efficiency<br>Layout of the Survey Track                                                                |          |
| APPENDIX 1: SURVEYING PRINCIPLES<br>Guidelines for Small Ground Magnetometer Surveys<br>Number of People<br>Survey Efficiency<br>Layout of the Survey Track<br>Diurnal Correction                                          |          |
| APPENDIX 1: SURVEYING PRINCIPLES<br>Guidelines for Small Ground Magnetometer Surveys<br>Number of People<br>Survey Efficiency<br>Layout of the Survey Track<br>Diurnal Correction<br>Survey Accuracy                       |          |
| APPENDIX 1: SURVEYING PRINCIPLES<br>Guidelines for Small Ground Magnetometer Surveys<br>Number of People<br>Survey Efficiency<br>Layout of the Survey Track<br>Diurnal Correction<br>Survey Accuracy<br>Survey Credibility |          |
| APPENDIX 1: SURVEYING PRINCIPLES                                                                                                    |          |

|   | File Formats           | 95  |
|---|------------------------|-----|
|   | I/O Connector Pinout   | 99  |
|   | Power Connector Pinout | 99  |
|   | Field Notes            | 100 |
|   | EM-61 Data             | 100 |
| S | SYSTEM SPECIFICATIONS  | 102 |

# **Table of Figures**

| Figure 1 G-858BP Back Pack mode with sensor at 45 deg for operation in horizontal or vertical fields |     |
|----------------------------------------------------------------------------------------------------|-----|
| Figure 2 G-858GAP with forward staff deployment mode                                                 | 2   |
| Figure 3 Shipping Case with G-858G/AP packed                                                         | 6   |
| Figure 4 Release the pack frame security straps in preparation for deployment                        | 6   |
| Figure 5 Remove Console security strap                                                               |     |
| Figure 6 Remove Frame and Console from the case                                                      | 7   |
| Figure 7 Case and bag with GPS and sensor staff sections                                             | 8   |
| Figure 8 Showing compartment with GPS antenna                                                        |     |
| Figure 9A & 9B Showing GPS cable routing Left: NovAtel GPS Right: Tallysman GPS                      | 9   |
| Figure 10B Locating power cable connector, mount connector on junction box power plug                | .10 |
| Figure 10A Attach GPS Cable to Junction box                                                          |     |
| Figure 11 Showing GPS Power Switch                                                                   | .10 |
| Figure 12 Completed pack assembly                                                                    | .11 |
| Figure 13 Locate Battery                                                                             |     |
| Figure 14 Locate Battery Connector                                                                   | .12 |
| Figure 15A showing Velcro release tool                                                               |     |
| Figure 15C Replace the Release Tool into its enclosure                                               |     |
| Figure 15B Inserting the Release Tool to change shoulder strap height                                |     |
| Figure 16 Sensors in the small canvas bag                                                            |     |
| Figure 17 Large and small counterweight                                                              |     |
| Figure 18 Complete assembly of staff with sensors                                                    |     |
| Figure 19 World map showing highlighted Vertical Magnetic field zone for 45 deg sensor mounting      |     |
| Figure 20 World map showing highlighted Horizontal Magnetic field zone for 45 or 90 deg mounting     |     |
| Figure 21A Sensor clamp bolt                                                                         |     |
| Figure 21B Clamp mast bolt                                                                           |     |
| Figure 22B Horizontal sensor installation                                                            |     |
| Figure 22A 45° orientation for Polar regions                                                         |     |
| Figure 23B Swinging the pack onto the shoulder                                                       |     |
| Figure 23A Preparing to mount the pack                                                               |     |
| Figure 24B Secure secondary console belt                                                             |     |
| Figure 24A Secure Pack Frame belt                                                                    |     |
| Figure 25 Thread black console belt through tangs on "attachment bar" on console                     |     |
| Figure 26B Tighten lapel straps for equal tension and to level console                               |     |
| Figure 26A Attach secondary lapel strap for console support                                          |     |
| Figure 27 Fitting the strap through strap clamp                                                      |     |
| Figure 28A Insert Power Connector                                                                    |     |
| Figure 28B Completed console rigging                                                                 |     |
| Figure 29 G-858GAP Console Connectors                                                                |     |
| Figure 30 Visual GPS Application Program                                                             | .74 |

| Figure 31 Tallysman Configurator Program                          | 75 |
|-------------------------------------------------------------------|----|
| Figure 32 Tallysman Configurator Program Dropdown Menu (top left) |    |
| Figure 33 COM Port Settings Window                                | 77 |

# **Chapter 1: Introduction**

#### Overview

The model G-858GAP Backpack Mag is a professional quality magnetic mapping tools offering exceptional speed and efficiency. The system can be configured for use in the both the geological survey mode (for producing detailed magnetic maps for exploration of minerals, oil/gas, diamonds as shown on the right in Figure 1) as well as for search and detection of man-made structures, artifacts and UXO (see staff mode shown in Figure 2). Data is stored in non-volatile memory for playback review and uploading into a host PC. The system includes a comprehensive software package to download, edit and interpolate magnetic data into contour-ready formats. Hard copy annotated color maps can be produced within minutes after data transfer to the base computer.

The G-858GAP includes three unique X-Y features, each intended to assist the collection of magnetic data. First, the system lets you visualize the survey area beforehand in Mapped Mode X-Y space, entering in the desired survey corner location points. Second, it lets you review your X-Y locations and your data during the survey (Note GPS Latitude Longitude information is stored but not displayed). The system presents a "Quick Look" to the operator of up to 5 stacked survey profiles for quality control purposes. Finally, the unit allows you to edit X-Y position and magnetometer data, both in the field and in later processing with MagMap2000.

#### Applications

The G-858GAP Backpack Mag may be configured in either single sensor or dual gradiometer mode. It is used for exploration programs for minerals, oil, gas, diamonds and geologic survey. It can also be used to locate waste dumps, buried drums or other underground storage containers; to find pipelines, well-heads and other utilities and to survey archaeological sites and locate Unexploded Ordnance (UXO). The fast response of the instrument (10 samples per second) means that the data may be taken at a brisk walking pace which efficiently covers four to ten times as much ground per hour as non-cesium magnetometers. The high sensitivity means that many potential targets which would have been missed with other techniques will stand out clearly and unambiguously.

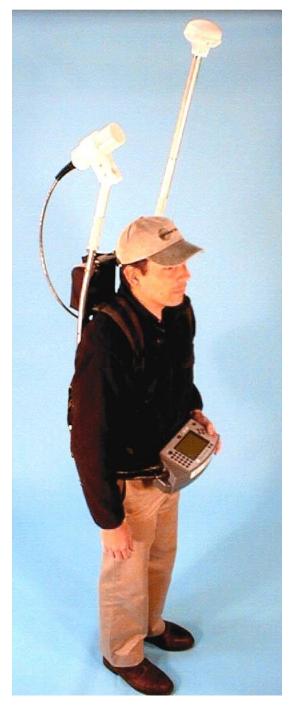

Figure 1 G-858BP Back Pack mode with sensor at 45 deg for operation in horizontal or vertical fields.

#### Features

The G-858GAP has been designed to greatly simplify magnetic surveying. All of its features are intended to speed up the surveying process and reduce the possibility of mistakes. Toward that end, the following features have been incorporated into the G-858GAP:

- Continuous surveying, where the unit automatically records data at a user-selectable rate, up to 10 readings per second.
- Integrated Tallysman TW5310<sup>™</sup>, NovAtel Smart Antenna<sup>™</sup> GPS or NovAtel Smart V1<sup>™</sup> (with Omnistar differential correction) is preconfigured, Lat/Long data recorded simultaneously with the magnetic data. Used to produce a located survey map and exportable interpolated data set using the supplied MagMap2000<sup>™</sup> program or KMZ Google Earth<sup>™</sup> map using MagPick<sup>™</sup>.
- Audible tone and visual data indicating value of GPS fix
- Discrete surveying option where the unit takes a reading upon an operator key-press.
- Four modes of continuous operation: search mode, for performing a random search for anomalies or system test; simple survey, for a simplified method of operation with Line and Station marking; mapped survey, for the full capability of defining X-Y location and tracking position as readings are taken; and base station, for collecting data to be used for diurnal corrections. GPS is stored in Simple, Mapped and Base Station modes.
- Real-time analog waterfall display of the current magnetometer reading.
- Up to five separate surveys may be stored independently for up to 6 to 8 hours of recorded data with GPS.
- Map display showing the X-Y survey area, with readings plotted in the correct X-Y locations.
- Data profile displays, allowing previous data to be reviewed on line by line basis.
- Data editing capability, where data may be deleted and retaken.
- Uploading of data in compressed format to a host PC.
- MagMap2000 software for editing data positions, GPS positions, doing diurnal corrections, filtering, de-spiking, de-striping and drawing profiles and contour maps.
- Writing out a file for plotting profiles and surface contours with Geometrics or 3rd party software, such as MagPick<sup>TM</sup>, Surfer<sup>TM</sup> or GeoSoft Oasis<sup>TM</sup>.
- Audible tones indicating the field change over the local target, QC warning of questionable data, indication that data was taken and stored, and that location keys have been pressed.

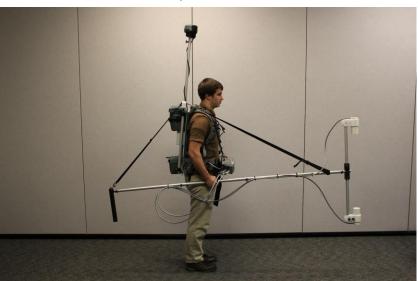

Figure 2 G-858GAP with forward staff deployment mode

- Storage capacity for more than 250,000 readings and positions, each recorded with the time of the event and position, including internally or time synched externally logged GPS positions.
- Logging of user-defined field notes.

#### **Modes of Operation**

The following section discusses an overview of the modes of operation, along with their advantages and when each should be used.

#### **GPS Survey Mode**

Used in conjunction with either Simple Survey or Mapped Survey mode described below, the magnetometer receives GPS transmissions at regular intervals (typically every 1 second) and stores those positions along with the magnetometer data acquired at up to a 10 Hz rate. After download into the supplied MagMap2000 program, the GPS positions are interpolated so that each magnetometer reading is assigned a GPS position. A GPS Wizard in MagMap2000 can reassign GPS time to both the roving magnetometer and the base station magnetometer so that all interpolations are done with \$GPGGA string time in the GPS data. Reception of GPS data is signaled by a blinking RS-232 display on the Console. Quality of GPS data is also signaled by an audio alarm if out of specification.

#### **Search Mode**

In Search mode, the magnetometer operates with an analog oscilloscope-like trace of the magnetic field data and with an audible sound whose pitch indicates changes in the field reading (the "woo-wee" indicator). Data is not stored in memory. This is useful for manually identifying anomaly locations, much as with a metal detector. It is also useful to check for proper sensor operation, ambient magnetic noise and the magnetic cleanliness of survey operator accessories such as shoes, belt buckles, keys, etc.

#### **Simple Survey Mode**

This is the recommended mode for use with the GPS. In simple survey mode, the unit keeps track of MARK (start line, and waypoints) and END LINE (end of line) key presses, and the direction of each line. This allows a full and complete survey map to be constructed from a laid out grid. Later, after downloading the data into the PC, after the MagMap2000 program is given the mark and line spacing information, it will create an interpolated x and y coordinate for each reading.

Simple survey mode provides basic operation of the G-858GAP, enabling the operator to easily assign X-Y positions in the supplied MagMap2000 software. The console keeps track of which survey line you are on, which mark position you are presently on. Operator should verify the console position and later enter the line and mark spacing information into the MagMap2000 software to locate the readings.

Simple survey mode lends itself to interfacing to the integrated GPS system which transmits position data as a \$GPGGA string to the G-858GAP Console. MagMap2000 allows positioning of the data in either rectilinear X-Y or GPS mode.

#### **Mapped Survey Mode**

Mapped survey allows you to visualize the survey area more completely than in simple survey mode and move around within the area in a non-contiguous fashion. Using the arrow keys, you may position the cursor anywhere within the map and acquire data. Default cursor movements are programmed into the unit, so if you follow a normal path across the survey area, you may simply press the MARK and END LINE keys as if you were doing a simple survey.

This method allows the most direct positioning in the PC host software. You must enter more information into the G-858GAP console, however. This mode will track your X-Y position for you automatically, assuming you are following a simple path, while also allowing you to change your position manually, when, for example, you reach an obstruction and wish to start again on the other side. A Pause Key mode may also be used for this purpose.

#### **Base Station Mode**

In base station mode, the unit will not log changes in position in either X-Y or geographic GPS coordinates. This is most useful when the unit is being used to collect data for diurnal correction. Both data and the time of the readings are stored in internal memory. If however you will use the GPS Base Station wizard in MagMap2000 to reassign GPS time to both the roving and base station systems, then you should operate the system in Simple Survey mode so that the \$GPGGA time is recorded in the file.

Base station mode also supports a real-time transfer of data out of the RS-232 port as it is being acquired. This is useful if you are using another PC to collect and process the data, for instance, when using the G-858GAP from a mobile platform. Of course, you may also store the data inside the G-858GAP, with or without real-time transfer.

#### **Magnetic Surveying Checklist**

Here we give a quick checklist for performing a magnetic survey. Please see Appendix 1 if you are unfamiliar with magnetic surveying. Subsequent chapters will explain in detail the operation of the G-858GAP during the survey and of use with the supplied GPS (Tallysman TW5310, NovAtel SmartAntenna, or NovAtel Smart V1 - See Chapter 9). GPS data is automatically stored and later interpolated to provide a position for each magnetometer reading. The following sections refer to operation in X-Y positioning mode only. X-Y data positioning can be used as a backup to GPS positioning.

1. Setting up the survey grid

- a) Designate an individual to be responsible for making a sketch of the survey site, with notes and comments on all relevant objects such as power lines, fences, pipes, and surface debris.
- b) Establish a baseline, which will provide the start or end points for all profile lines. Designate the left hand corner of the baseline to be (0,0) for the X and Y axes. Note that the survey lines can run in any direction, but if a choice exists, the preferred direction would be North and South.
- c) Using the smallest search target anomaly size, determine the separation of the profile lines. For small targets such as a one pound ferrous mass with worst case shape and orientation, lines spaced 2 meters apart is a good initial choice. For mining and geologic surveys, line spacing may be 50m to 100m or more. See Geometrics Video Library movies for more information.
- d) Place non-magnetic, brightly colored markers at the start and stop of each profile. If the lines are long or require irregular walking speeds, place a marker or transverse rope at regular intervals (perhaps each 20 or 50 meters) along the profile. These will become the fiducial or waypoint entries in the data file. You will press the green Mark button on the console at every waypoint.
- e) If the survey is to be broken into separate but adjacent areas, it will help you to stitch the sections together if there is at least one profile line of overlap. Also ensure that the profiles extends beyond the actual survey boundary by at least 2 or 3 times the estimated target depth.
- f) Locate the survey area corners and reference them to other surface objects. If the site will be relocated in the future, it may be useful to permanently mark the corners with an iron stake (re-bar) driven down to ground level. Note that these corner stakes are the only magnetic objects that are used on the entire survey site. Flags, cones, stakes and other markers must be carefully inspected to be non-magnetic.
- g) MagMap2000 includes a facility to "remap" the data to another datum or transform the data to another surface. If the positions of the corners of the survey area are recorded in GPS, this information may be used to transform the data set to this coordinate system. In this way magnetic data may be output in local coordinate systems such as State Plane Coordinates. See the MagMap2000 manual for more information.
- 2. Determine whether you will operate the G-858GAP with the sensor mounted above the shoulder on the back pack (G-859 style, see Figure 1) or with the sensor mounted on the staff (G-858 style, see Figure 2). For searching for deeper objects with longer spatial wavelengths (larger bombs, storage tanks, pipelines and geological survey) it is common practice to mount the sensor higher, away from ground clutter. This may be counter intuitive, but deeper targets require the sensor be removed from surface sources of magnetic contamination such as magnetic debris (fragments of exploded ordnance), magnetic rocks or other man-made artifacts. The sensor should be carried lower (and out in front of the operator) when searching for small targets (small UXO, archaeological survey, forensic survey). The choice is left up to the operator which will become an easy decision with experience.
- 3. Note that if the G-858GAP is to be operated in gradiometer mode (two sensors in vertical or transverse gradiometer configuration) the sensors must be mounted on the staff or on a non-magnetic cart only. Gradiometers cannot be deployed on the backpack.
- 4. Turn on and warm up the G-858GAP (about 2 10 minutes depending on ambient temperature), using the procedure described in Chapter 2. Select the Search Mode and adjust the sensor and clamp for the proper operating orientation, i.e. there should be continuous signal and correct

instrument operation in all directions of the survey profiles. The program CSAZ (on the Magnetometer CD and on Geometrics website) will help to determine the best sensor orientation to avoid dead zones. <u>Turn on the GPS (switch on Battery Box) if not already on</u>. Remember to turn this off when the GPS is not in use.

5. Check the operator for magnetic items and remove them. Using the G-858GAP in the Search Mode, ensure that the operator does not contribute an error greater than 1 nT in any direction. (Refer to the Applications Manual for Portable Magnetometers on Magnetometer CD, chapter 4 for a fast, simple, "magnetic swing" procedure that will measure the operator's magnetic cleanliness.) Pay particular attention to the operator shoes, eye glasses, and the removal of rings, keys, belt buckles, and all pocket items. Only a small amount of magnetic material is needed to distort the magnetic data and cause the survey to be redone.

Select a survey "Test Profile" line. This profile should be run in each direction at the start and end of each survey day as a check of data repeatability and quality. It is an excellent check of proper system operation and may be useful as proof of proper operation to the customer.

- 6. Perform the data acquisition for all survey profiles and record the direction of each profile on the survey sketch map. Also record the start and end locations and the direction of the first and last survey profiles for each survey day. This may be duplication of effort, but is independent of the data logged in the instrument and may be very helpful in editing the data during processing.
- 7. During the course of the survey it is important that the operator has adequate support in finding and staying on the line, often using either an inexpensive hand held hiking GPS such as the Garmin Oregon 450 or white PVC pipes with orange colored road cones. Geometrics programs have facility for generating a survey grid and uploading it to a hand held GPS for steering, contact customer support (<u>support@geometrics.com</u>) for more information. If the operator is disrupted during data acquisition, the G-858GAP provides a "Pause" button and allows data to be deleted and/or retaken.
- 8. At the end of the survey, download the data to your host PC using the RS-232 download cable. Edit the positions if necessary, smooth GPS positions as required and plot the data in profile or contour map in MagMap2000. MagMap2000 also provides routines for
  - a) Spike editing. Included a dropout removal tool and a "range despike" that removes any data spikes that exceed a graphical threshold drawn as a box around the profile data
  - b) Spline filtering. A low pass or high pass adjustable filter is available to remove unwanted spatial frequencies from the data (using "Accept" or "Accept Difference"). This enables the operator to remove surface clutter from geological map data or geologic signal from target search for instance.
  - c) De-Striping Wizard. This routine provides the ability to level gridded data and greatly reduce heading error offsets sometimes seen when data collected in opposite directions on subsequent lines. When the data is contoured it may result in a "corrugated" or striped data result from operator or system magnetic heading effects.
  - d) MagMap2000 has two GPS Wizards
    - i. GPS Interpolator Wizard The standard G-858GAP data file (\*.bin converted to \*.stn in MagMap2000) includes console generated internal time stamps for each reading. If you have a separate GPS file with time for each position, and if the console time was synchronized with the GPS time prior to survey, then you can use these two files to create a new interpolated mag-lat-long file based on time stamps.
    - GPS Base Station Wizard The G-858GAP stores the \$GPGGA string from the GPS in the data file. The wizard will request the day of the year in UTC time. If a G-858 or G-859 was used to record the base station magnetic data, then the GPS Base Station wizard will do diurnal correction based on those recorded GPS times. More information is available in the MagMap2000 manual.
  - e) Diurnal corrections. This requires a secondary G-856 or G-858BP magnetometer used as base station or local Total Field Observatory data file. It is critical that the clocks be synchronized in the base and field instruments prior to survey, including date and time. Files from the roving and base station

magnetometers are loaded into MagMap2000 and the diurnal correction is applied on Export of the data to \*.dat or \*.xyz format (Surfer, MagPick or GeoSoft formats). The \*.dat file may be reimported into MagMap2000 to show the diurnally corrected data profiles.

# Chapter 2: Assembly and Set Up

This chapter gives an overview of the entire surveying process. It will describe how to set up the instrument, operate in GPS / *Simple Survey* mode, and download the data into the PC for analysis. Please read Chapter 3 as soon as you can to find out more about your G-858GAP magnetometer.

## **Unpacking your G-858GAP**

The instrument is shipped in a rugged wheeled reusable shipping container, with each element carefully packed (Figure 3). Unlock the case and undo the straps holding the pack into the case as shown in Figure 4.

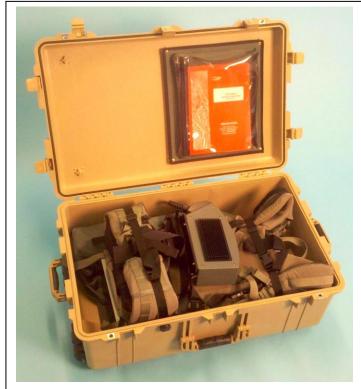

Figure 3 Shipping Case with G-858G/AP packed

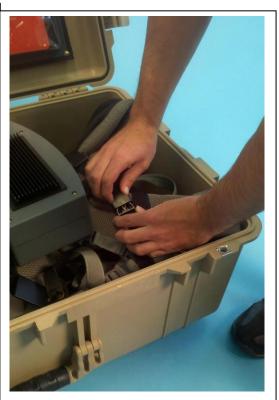

Figure 4 Release the pack frame security straps in preparation for deployment

# **Operators Manual**

# G-858GAP Backpack Mag

Release the console by removing the short strap that secures the console "spreader bar" to the pack. Make sure that the spreader bar is still attached to the right side lapel strap (from the wearer's standpoint) so that the console is supported when the pack is lifted. See Figure 5.

Carefully remove the console and the frame from the case (see Figure 6). Set the frame on a flat surface.

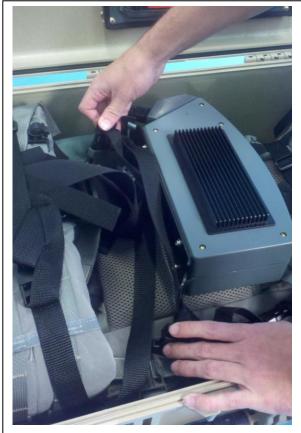

Figure 5 Remove Console security strap

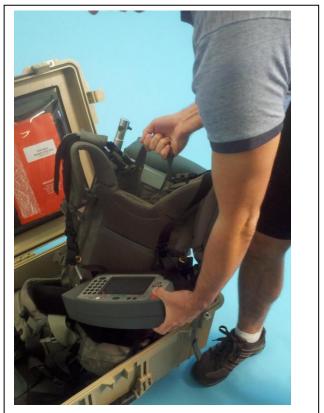

Figure 6 Remove Frame and Console from the case

The table below shows the items that should be included.

| Part Number | Name                                                  | Description                                                                                                    |
|-------------|-------------------------------------------------------|----------------------------------------------------------------------------------------------------|
| 25300-02    | Console                                               | Main magnetometer console, containing electronics, keypad, and display. Attached to pack frame                                                                             |
| 65502-59    | Pack Frame                                            | Back pack provides integrated cesium magnetometer<br>and GPS. Provides mounting for GPS, cesium sensor,<br>batteries, 858 Logging Console, Junction box and all<br>cabling |
| 16563-01    | Locking Knob Assembly                                 | Holds Sensor and GPS masts to the pack frame                                                                                                    |
| 25375-70    | Tallysman TW5310 Smart<br>Antenna GPS (system kit)    | Includes Tallysman GPS assembly, locking staff piece, GPS Upload Cable P/N 25358-20, and support CD                                                                        |
| 25375-51    | NovAtel Smart V1 1Hz<br>GPS (system kit)              | Includes NovAtel GPS and cable assembly, locking staff<br>piece, support clamp, GPS upload cable P/N 25358-20,<br>and support CD                                           |
| 54100-01    | NovAtel GPS Antenna<br>Shroud                         | Padded pouch for GPS for protection                                                                                                    |
| 27516-10    | Sensor (includes sensor<br>and is wired into console) | Measures the magnetic field. Mounted on the staff associated with the pack frame sensor mount                                                                              |
| 27945-03    | Sensor clamp                                          | Holds the sensor to the pack frame sensor mount                                                                                                    |
| 25358-20    | GPS Upload Cable                                      | Provides data transmission between GPS mounted on G-858GAP backpack and a PC. Used to configure the GPS.                                                                   |
| 25307-22    | Battery in pouch<br>(2 included)                      | Battery pouch and mounting box for easy carrying of the system batteries.                                                                                                  |
| 25366-04    | Battery Charger                                       | Recharges battery pack in about 6 hours                                                                                                    |
| 25445-21    | Charger Adapter Cable                                 | Connects Battery Charger to Battery                                                                                                    |
| 40-304-002  | Adapter plug kit                                      | Adapts charger to various AC power standards                                                                                                    |
| 18134-01    | Application manual                                    | Included on Magnetometer CD along with<br>MagMap2000 and MagPick. Describes principles of<br>magnetic surveying                                                            |
| 25273-OM    | Operation manual                                      | This document                                                                                                    |
| 24891-01    | MagMap2000 PC                                         | Used to download data to host PC,                                                                                                    |
|             | software                                              | modify positions, and write output files.                                                                                                    |
| 65602-02    | Shipping case                                         | For storage and shipping of the G-858GAP pack frame, console, sensor, batteries, charger and other accessories                                                             |

Items included in G-858GAP Ship Kit.

Locate the zippered accessory bag in the bottom of the case containing the sensor and GPS mast sections as shown in Figure 7. Remove the mast staff sections.

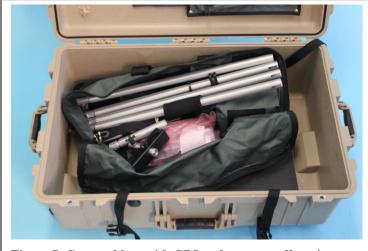

Figure 7 Case and bag with GPS and sensor staff sections

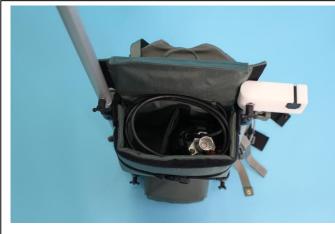

Figure 8 Showing compartment with GPS antenna

Open the pouch on the back of the backpack as shown in Figure 8 or the accessory bag shown in Figure 7 and remove the GPS antenna. The GPS antenna comes with a threaded insert with bolt lock screw. Slide the GPS antenna onto the GPS mast and secure it.

We recommend that you loosely wind the GPS cable around the staff to provide support for the GPS cable. This assembly is shown in Figure 9.

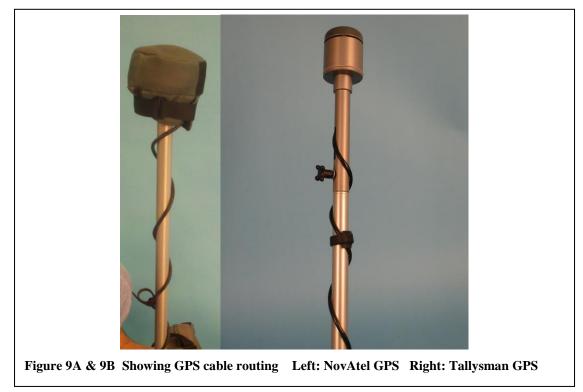

The GPS antenna comes with a canvas cover (bonnet) for protection from tree limbs and other impacts. Also note that Geometrics attaches a cable bracket to the bottom of the GPS antenna to keep the GPS cable connector from being damaged by brush and other field events. We recommend that you keep the GPS bonnet and cable connector bracket installed at all times.

### G-858GAP Backpack Mag

Locate the GPS cable and attach it to the proper junction box connector as shown in Figure 10A. Tuck the remaining cable into the cable pouch above the junction box. Locate the power connector in the battery bag and connect it to the proper junction connector as shown in Figure 10B.

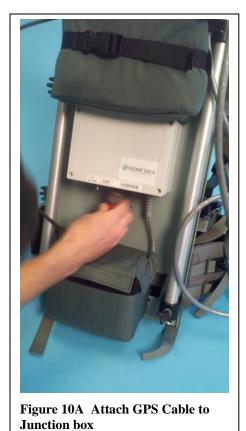

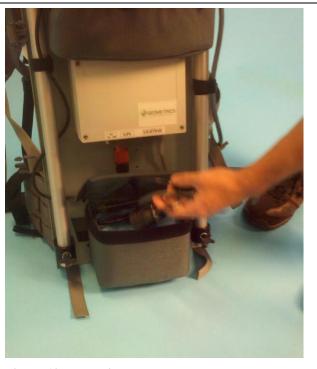

Figure 10B Locating power cable connector, mount connector on junction box power plug

After installation of the power cable, turn on the switch to power the GPS, see Figure 11. It is a locking toggle switch which requires that you pull down on the toggle before moving. Note that there is a green LED light next to the power switch which will illuminate. Be sure to turn this switch off at the end of the survey. G-858GAP console is always powered when its power cable is connected.

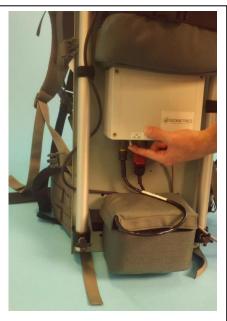

Figure 11 Showing GPS Power Switch

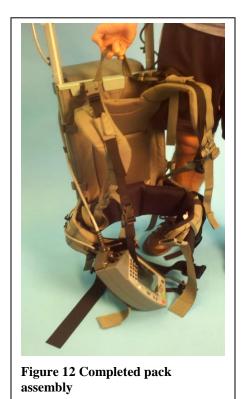

hooking on the GPS cable assembly. For a similar reason, make sure the NovAtel V1 GPS antenna is covered with the antenna bonnet to protect the antenna and cable mount from branches and brush. See Figure 9 on prior pages. . Note that there is extra cable so that the sensor may be deployed out in front of the operator on a 1 inch OD aluminum or wooden pole should near surface survey be required. The finished pack frame assembly is shown at the left in Figure 12. Note that the sensor and GPS mast are

Make sure the GPS cable is wrapped securely

around the mast to prevent branches and brush from

In finished pack frame assembly is shown at the left in Figure 12. Note that the sensor and GPS mast are separated by the greatest lateral distance and that the antenna mast and sensor have their associated coverings. The cables may be further secured to the pack frame with small Velcro straps included in the shipping container.

Additional cable is provides in the cable bag should you need it. Effort should be made to limit the amount of exposed cable and subsequent snagging on branches which will occur during normal survey operations. Stow as much cable in the cable bag as possible.

The assembled pack frame is now ready for battery installation or battery replacement. The following section describes this process. After battery installation the cipt of for mounting on the guarantee

system is ready for transport to the survey start point or for mounting on the survey operator.

## **Battery Installation**

The battery packs were fully charged before leaving the factory, but depending on storage time, they may need to be recharged after you receive them. The system may come with one of the battery packs pre-installed in the pack frame bag. In this case, you will need to check the voltage of the battery pack using the G-858GAP console battery meter (you must turn on the G-858GAP to see the meter reading by pressing the Power button) at the time you receive your instrument and prior to use. Recharge time is approximately 6 to 8 hours per battery. The battery may be recharged in the pack frame battery box using the standard charger cable.

Locate one of the special 24 VDC magnetically compensated battery packs (with blue wrap) in its carrying pouch or the shipping bag, Figure 13. Lift the battery by its carrying strap and set it next to the pack frame, Figure 14. You will need to lean the pack frame assembly against a vertical support (tree or vehicle) while you install the battery.

Inspect the connectors in the battery compartment and on the battery and note that they are 3 Pin Bendix type connectors which are keyed so that they can mate in only one orientation. Line up the keyed sections and firmly push the connector together, then rotate the locking sleeve to secure the connector.

Lift the battery pack and slide it into the battery bag. When the battery is seated in the bag, close the battery bag with the Velcro bag cover.

Batteries will power the G-858GAP and GPS for between 3 and 5 hours depending on operating temperature. Cold temperatures will decrease battery capacity and increase magnetometer current requirements. Note that in very cold areas, the cesium sensor should be enclosed in an insulating jacket to keep heat loss to a minimum and extend battery life.

There is a small toggle switch on the top of the battery box for turning on the GPS. Remember to turn this switch on prior to mounting the pack frame on the operator! **NOTE:** To best maintain battery life, you should periodically charge the batteries (about every 4 weeks) if the unit is not in use.

# **Adjusting the Pack Frame**

The first time the pack frame is assembled and used, it

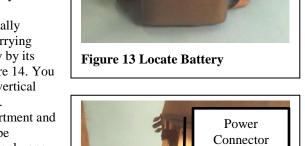

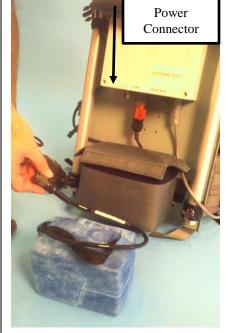

**Figure 14 Locate Battery Connector** 

will be necessary to adjust it for the individual user. This may require a second person to observe and make adjustments to the fit while the system is worn by the survey crew member. The pack frame is a professional grade frame with a sliding Velcro secured vertical pack adjustment system. See Figure 15 A, B and C for the back pack height adjustment process.

The Mystery Ranch Pack Frame system is unique in that it has internal adjustments available to fit different body sizes. The following instructions are based on using two people to make the adjustments. Raise the pack frame and fit it onto the individual who will be doing the survey. With the waist band secured (just the pack frame belt attached) note where the shoulder harness pads come to rest on the individual's shoulders.

#### G-858GAP Backpack Mag

#### **Operators Manual**

The seam between the back part of the pack and the shoulder pads should be level with the shoulder blades If the straps are too high the weight of the pack will not be evenly distributed on the shoulders, and if it is too low then all the weight will be on the shoulders. The correct installation will have most of the pack weight on the hips and perhaps 20% on the shoulders. Also if the straps are too low the straps will not adjust in the front.

To extend or compress the shoulder harness, peel back the flap at the top of the front of the pack and locate the Velcro Release tool as shown in Figure 15A. Remove this

tool and then insert it between the shoulder harness and the back of the pack, breaking loose the Velcro as shown in Figure 15B. You will then be able to move the shoulder harness section to correctly position the height of the shoulder pads. When the correct height is achieved, remove the tool, press the pack together securing the Velcro and then replace the Release tool in its pocket as shown in Figure 15C.

The pack frame commercial hardware has been replaced with brass and aluminum parts, removing all ferromagnetic components to keep the system magnetic self-signature to a minimum, thus reducing heading error and other platform noise. Never replace hardware with

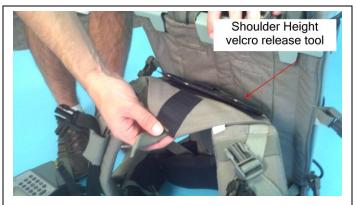

Figure 15A showing Velcro release tool

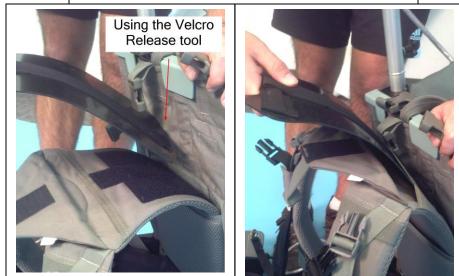

Figure 15B Inserting the Release Tool to change shoulder strap height

Figure 15C Replace the Release Tool into its enclosure

untested bolts, nuts or rings. Always test the hardware first by turning on the magnetometer and moving the hardware under test near the sensor. Typical goals are to have less than 0.5nT effect at 2 feet (0.6m) from the sensor.

#### G-858GAP Backpack Mag

## Assembling the staff and sensors

The sensors for the instrument are located inside of the canvas bag in the smaller case shown in Figure 16.

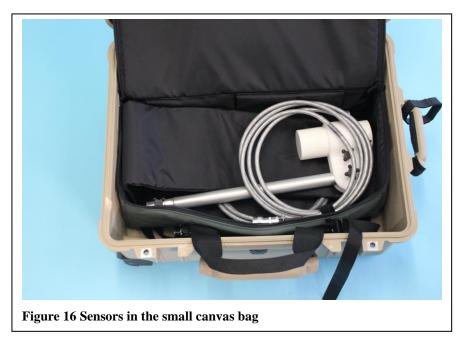

Remove the bag with the sensors to reveal the counterweights used to balance the staff during data collection, Figure 17.

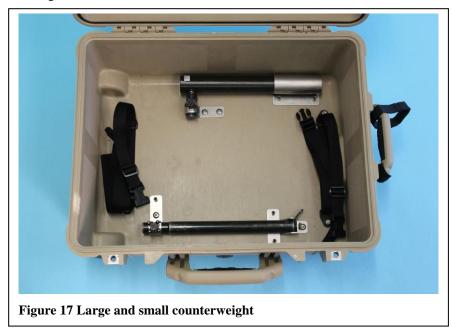

The lighter counterweight is used when performing a single sensor survey. The heavier weight is used to balance the additional weight of a second sensor during a gradiometer survey. To remove the heavier weight untighten the black screw bolt, pass it out of the metal clip, rotate the black screw bolt up and pull the rest of the weight out. Once the weight is removed completely unscrew the black screw bolt and reinsert it on the opposite side of the weight. This ensures that all of the black screw bolts on the staff sections are pointed away from the body of the operator.

To assemble to gradiometer staff attach the heavy counterweight to one of the bare staff sections, sliding the black screw bolt into the groove of the aluminum staff section. Tighten the screw bolt down to secure the counterweight. Next, attach the staff section with the foam grip to the bare staff section again by threading the black screw bolt into the groove of the next section and tightening the bolt. Then attach the section with the four plastic cable holders using the same method as before. These plastic cable holders secure the sensor cables so that they do not swing around while collecting data, and reduces the chance that they get caught on brush or objects during a survey. The next section to attach contains the strap which will be threaded through the clamp on the backpack assembly. Attach the end of the strap to the clip on the counterweight. The final section of the staff is the "T" section which allows the sensors to be orientated in a gradient mode. Attach the "T" section in the same fashion as before and then attach the sensors to the "T" section. A completed assembly of the staff can be seen in Figure 18.

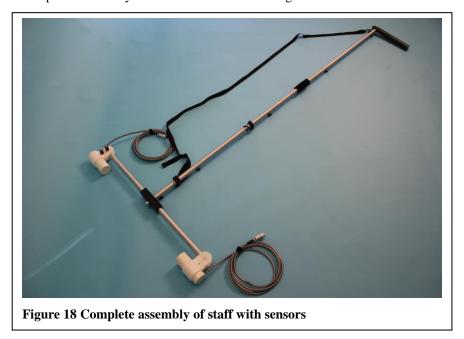

#### Stowing the G-858GAP Console on the Pack Frame

For setup and transport, it will be convenient to slide the G-858GAP console into the space above the waist pads. Once the console is seated, tighten the security straps provided to keep it securely in place.

#### **Cesium Sensor Adjustments**

Next we will adjust the cesium sensor position. Note that the sensor may be mounted vertically, at 45° to the vertical or horizontally. Basically, once you select the proper orientation for your area it will always mount in that manner. We suggest that you install and use CSAZ, a companion program on the Magnetometer CD that shows you how you should mount your sensor for any location on the globe. Suffice it to say that in the far northern and southern latitudes, the sensor will be mounted at 45°; for the mid latitude zones including as far south as Northern S. America you will mount the sensor vertically. In a narrow band about the earth's magnetic equator (note not zero latitude necessarily) you will mount the sensor at 45° or horizontally with the top of the sensor tilted either North or South as you walk the survey line. See CSAZ for more information

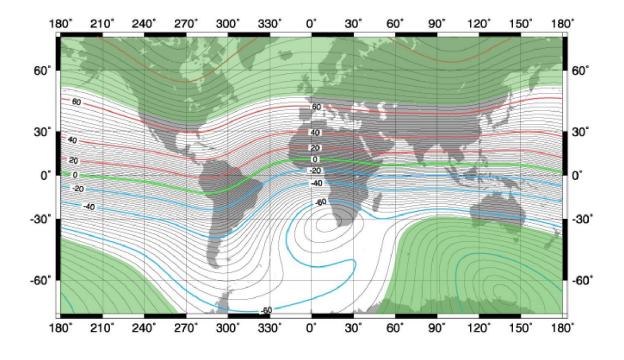

Figure 19 World map showing highlighted Vertical Magnetic field zone for 45 deg sensor mounting

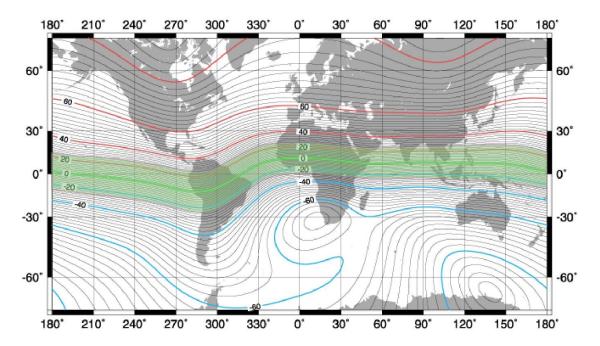

Figure 20 World map showing highlighted Horizontal Magnetic field zone for 45 or 90 deg mounting

#### G-858GAP Backpack Mag

The top sensor clamp knobbed screw bolt as indicated in Figure 21A tightens the sensor in the clamp. Hand-tighten screws only. The lower bolt is used to attach the sensor clamp to the sensor mast. In order to mount the sensor at different orientations it is necessary to loosen this bolt and rotate the sensor clamp, Figure 21B.

For vertical operation, remove the mast clamp bolt and reposition the sensor with clamp so that the sensor is mounted vertically in the clamp channel. This is the proper installation for vertical orientation of the sensor as shown in the previous maps (Temperate zones).

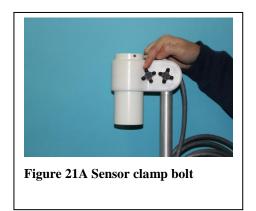

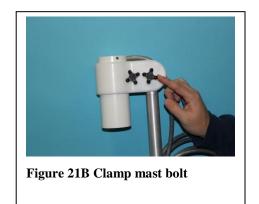

To orient the sensor for 45° OR for horizontal operation, remove the Mast Clamp screw and place the clamp on the mast at 45° or 90° using the appropriate mast channel. See Figure 22A and B for examples of 45° and 90° installations.

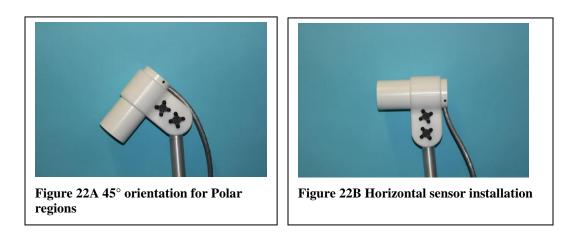

## **Putting on the Pack Frame**

Putting on the pack frame may be most easily performed on a raised surface such as the back of a pickup truck or table. To put on the pack frame, loosen the console retaining strap and remove the G-858GAP console from the transportation configuration inside the pack frame and swing it out to the side on the lapel strap. See figure 23A and B for the sequence of events to mount the frame.

Open up both waist belt assemblies. Grasping the G-858GAP console retaining straps and the right shoulder strap as shown, lift the complete assembly up an onto your right shoulder, making sure the G-858

### **Operators Manual**

## G-858GAP Backpack Mag

console does not swing into any hard object. See Figure 23B below. Next, work your left arm through the other shoulder harness and seat the pack frame on your shoulders. This may be more easily accomplished with a second person to help make initial adjustments to the fit of the frame.

Connect the primary pack frame belt buckle about your hips and tighten the belt (Figure 24A.) The belt should sit above your hips to support the majority of the pack weight. Locate the secondary black Console Waist belt and pull the tabs to tighten it to moderate tension. Then raise the console so that the "attachment bar" (the black aluminum support bar) is next to the black console belt and thread the belt through the metal tangs on the console attachment bar (see Figure 25 next page).

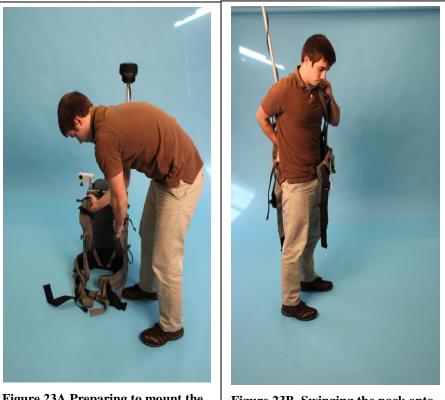

Figure 23A Preparing to mount the pack

Figure 23B Swinging the pack onto the shoulder

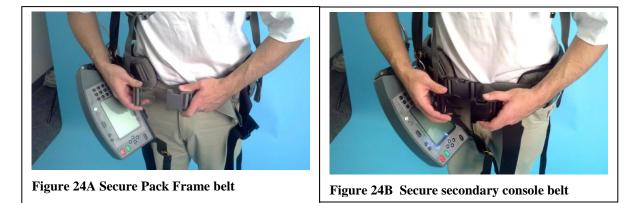

Once the shoulder and waste belts are secure and tightened, attach the second vertical Console support strap to the console and tighten both vertical console straps. This will give vertical support to the console so that it is stable on the front of the body (Figure 26A and 26B for final assembly)

Finally, connect the front horizontal cross support strap under the clavicles. There are several additional adjustments that can be made to the pack in terms of the waist straps, shoulder straps, console support straps and of course the frame itself. Care must be taken not to use any hardware on the pack other that than which was supplied or that has been screened for magnetic cleanliness.

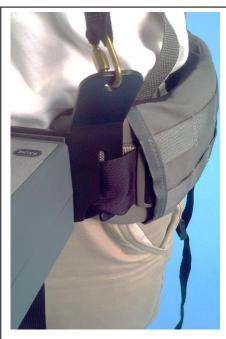

Figure 25 Thread black console belt through tangs on "attachment bar" on console

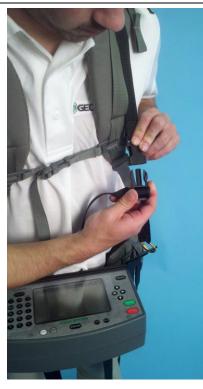

Figure 26A Attach secondary lapel strap for console support

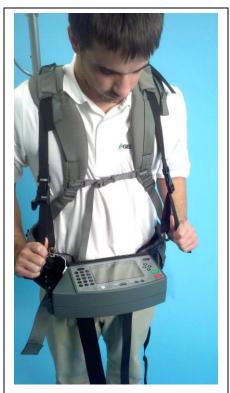

Figure 26B Tighten lapel straps for equal tension and to level console

Slide the staff strap through the strap clamp on the backpack to secure the staff while surveying, Figure 27. Adjust the positioning of the staff so the counterweight properly balances out the weight of the sensors in the front of the staff. When a good balance has been achieved tighten the strap clamp to secure the staff in one place during survey.

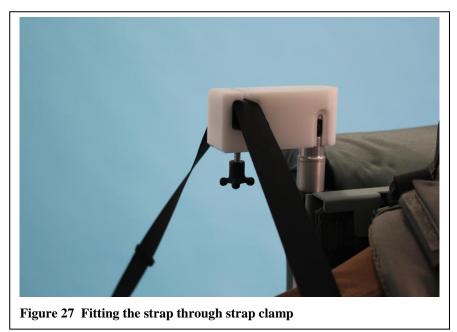

# G-858GAP Backpack Mag

Insert the power cable into the console power connector as shown in Figure 28A. The power cable will only attach to the top, rear connector. When connecting the sensor cables it is important to make sure that the top, or left sensor in the case of a horizontal gradient, is connected to the front sensor connector on the console. The bottom, or right, sensor should be connected to the back sensor connector. Completed console rigging is shown in Figure 28B.

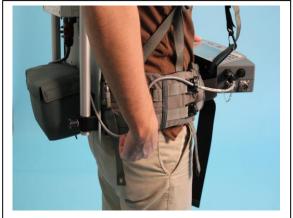

Figure 28A Insert Power Connector

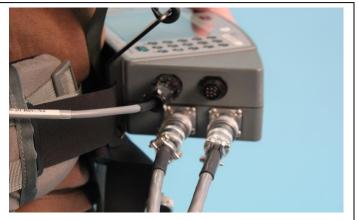

Figure 28B Completed console rigging

# **Chapter 3: Console and GPS Operation**

## **G-858GAP** Console Operation

The G-858GAP console is pictured below. The slots in the spreader bar are designed to slip over the console belt. The holes are for attaching the front vertical shoulder straps. The connectors are for the power cable and I/O port (RS-232).

The upper left connector is the battery connector, the upper right is the serial I/O port, and the lower cable is a non-removable connection for the sensor. Note spreader bar attached to the bottom of the console. This bar attaches the console to the Console Belt and the Console Support Straps.

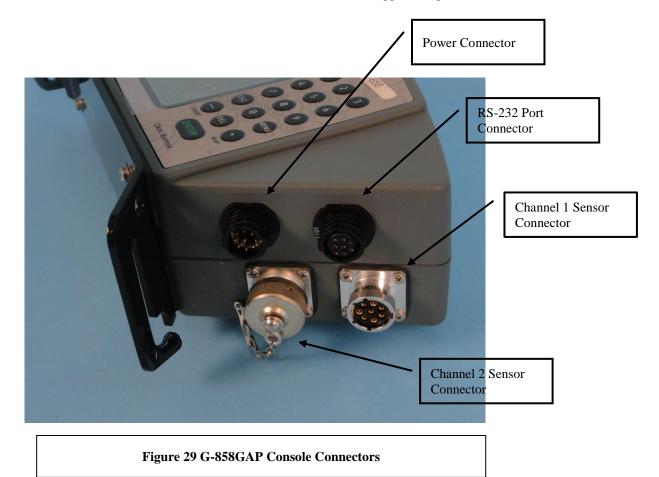

Plug in the Console and Serial I/O cables in to the console if not already connected and turn on the magnetometer by pressing the power button (latest versions of the console have the power button located in the upper center area of the display panel).

#### Powering on and off

After charging the battery, connect the console to the battery belt cable. This cable may be tucked into the pouch in the battery belt when not in use.

Press the POWER key to power the unit up. You may need to adjust the display contrast (keys marked LIGHT and DARK) in order to see the display. The menu first shown is the Main Menu:

| MAIN MENU V1.12                                                |
|----------------------------------------------------------------|
| Use arrow key to select desired function. Confirm with "ENTER" |
| Select Sensor Type:                                            |
| MAGNETOMETER                                                   |
| OHMMAPPER                                                      |
|                                                                |
| SELF TEST                                                      |
| hh:mm:ss mm/dd/yy Memory free 99.9%                            |

Main Menu

From this Main Menu press the arrow key until MAGNETOMETER is highlighted and press ENTER to select G-858 Magnetometer operation. The following menu will appear.

| G858 MAGNETOMETER V3.04                                         |
|-----------------------------------------------------------------|
| Use arrow keys to select desired function. Confirm with "ENTER" |
| SEARCH MODE                                                     |
| SIMPLE SURVEY                                                   |
| MAPPED SURVEY                                                   |
| BASE STATION                                                    |
| DATA REVIEW                                                     |
| DATA TRANSFER                                                   |
| SYSTEM SETUP                                                    |
| hh:mm:ss mm/dd/yy Memory free: 99.9%                            |
| C 252 Magnetemeter monu                                         |

G-858 Magnetometer menu.

Pressing the POWER key when the Main Menu or Magnetometer Menu is displayed will shut the unit off. At other times, the POWER key is ignored

# **Note:** To shut the unit off, press ESC until the MAIN MENU, G-858 MAGNETOMETER menu is shown, then press POWER.

Try not to disconnect the battery cable during use. If the battery cable is disconnected, some of the most recent data may be lost. Every effort has been made to protect your data in this event. However, depending upon what the microprocessor was doing at the time power was interrupted, data corruption may occur.

The unit will power itself off when the batteries reach a low voltage condition. Data back to the last position marker will be lost, however.

**Note:** The gauges on the left of the display show the battery power and memory left in the G-858GAP. You should keep track of these indicators.

High-pitched sounds coming from the G-858GAP are normal. Capacitors used on the internal circuit boards exhibit a piezo-electric effect, and create the buzzing noises.

**Note:** You should allow the sensor to warm up for 5 to 10 minutes before starting the survey, depending upon ambient temperature. During the warm up period, the unit may display an "inoperative sensor" message. If this happens, simply unplug the sensor and plug it back in, or cycle the power of the G-858GAP. See the later section "Warming up the G-858GAP" later in this chapter for the proper procedure.

#### Using the menus

#### Selecting fields in a menu

Menu fields are highlighted by pressing the up and down arrow keys. There are 3 types of fields which may be highlighted.

#### Scroll list.

A scroll list is indicated by the angle brackets, <>, on each side (see the "Baud rate" field in the menu example below). Press the left and right arrow keys to scroll through a list of options. You do not need to press the ENTER key. Simply move out of the field with the up or down arrow key, or press ESC to move up an entire menu level.

#### Numeric entry field.

A numeric entry field is indicated by square brackets, [], on each side (see the "QC warning level" field in the menu example below). Press the DEL key to delete the number that is there, type a new number, and press ENTER. Using the up and down arrow keys to move out of this field without first pressing ENTER will cause the numeric value to return to the last value.

**Note:** Don't forget to press the ENTER key after entering the desired value. You can also move the cursor within a field by pressing the arrow keys to select and change individual digits.

#### **Function calls.**

Function calls are indicated by a text only box, with no angle or square brackets (see the AUDIO, DATE & TIME, and SELF TEST fields in the menu example below). Pressing ENTER in these fields will cause the indicated action to occur.

#### Menu Example:

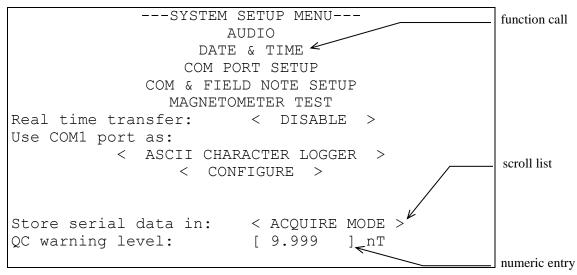

#### Moving through menus

In this document, "selecting" an item means highlighting it with the arrow keys and pressing ENTER. "Scrolling" to a value refers to highlighting the field item and pressing the left or right arrow keys until the desired value is displayed.

Press the ESC key to back up a menu level.

The first menu displayed on power up is the main menu, shown below.

| hh:mm:ss mm/dd/yy Memory free: 99.9%                            |  |
|-----------------------------------------------------------------|--|
| SYSTEM SETUP                                                    |  |
| DATA TRANSFER                                                   |  |
| DATA REVIEW                                                     |  |
| BASE STATION                                                    |  |
| MAPPED SURVEY                                                   |  |
| SIMPLE SURVEY                                                   |  |
| SEARCH MODE                                                     |  |
| Use arrow keys to select desired function. Confirm with "ENTER" |  |
| G858 MAGNETOMETER V3.04                                         |  |
|                                                                 |  |

G-858GAP Magnetometer menu.

# Setting up the G-858GAP

| Select the SYSTEM SETUP from the main menu. You will then see the system setup menu. |
|--------------------------------------------------------------------------------------|
| SYSTEM SETUP MENU                                                                    |
| AUDIO                                                                                |
| DATE & TIME                                                                          |
| COM PORT SETUP                                                                       |
| COM & FIELD NOTE SETUP                                                               |
| MAGNETOMETER TEST                                                                    |
| Real time transfer: < DISABLE >                                                      |
| Use COM1 port as:                                                                    |
| < ASCII CHARACTER LOGGER >                                                           |
| < CONFIGURE >                                                                        |
|                                                                                      |
|                                                                                      |
| Store serial data in: < ACQUIRE MODE >                                               |
| QC warning level: [ 9.999 ] nT                                                       |
|                                                                                      |

Select DATE AND TIME, showing the date and time menu below.

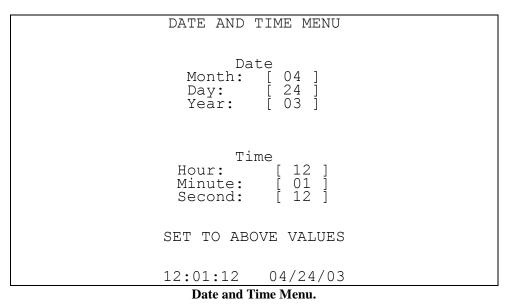

Enter the correct values in the numeric entry fields, then highlight SET TO THE ABOVE VALUES, and press ENTER. Remember that when you are using a base station for diurnal correction it is critical that you set the base station clock and this clock to the same time. You do this by setting the time slightly in the future and then pressing the ENTER key just at the times synchronize. Hit ESC three times to return to the Main Menu.

#### Warming up the G-858GAP

After first powering up the G-858GAP, it may take from 2 to 10 minutes for the unit to warm up and begin operating normally, depending upon the ambient temperature. Here is a recommended procedure for starting and warming up your G-858GAP:

From the G-858GAP Main Menu:

| G858 MAGNETOMETER V3.04                                         |
|-----------------------------------------------------------------|
| Use arrow keys to select desired function. Confirm with "ENTER" |
| SEARCH MODE                                                     |
| SIMPLE SURVEY                                                   |
| MAPPED SURVEY                                                   |
| BASE STATION                                                    |
| DATA REVIEW                                                     |
| DATA TRANSFER                                                   |
| SYSTEM SETUP                                                    |
| 12:35:45 04/24/03 Memory free: 99.9%                            |
| G-858GAP Magnetometer menu                                      |

#### G-858GAP Magnetometer menu.

Highlight SYSTEM SETUP and press enter. You should see a display similar to that below:

---SYSTEM SETUP MENU---AUDIO DATE & TIME COM PORT SETUP COM & FIELD NOTE SETUP MAGNETOMETER TEST Real time transfer: < DISABLE >Use COM1 port as: < ASCII CHARACTER LOGGER > < CONFIGURE > Store serial data in: < ACQUIRE MODE > QC warning level: [ 9.999 ] nT

System Setup Menu.

Highlight MAGNETOMETER TEST, and press ENTER. You will now see the following display:

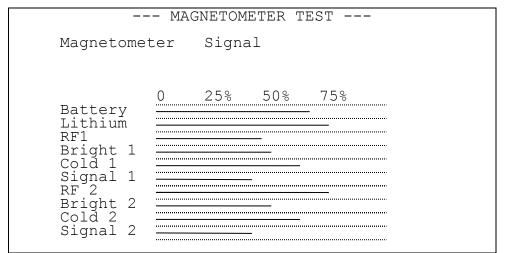

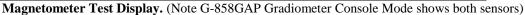

The exact display will differ depending upon how many sensors are installed, and how long the unit has warmed up. The unit is warmed up and operating properly when the Bright1 is maintaining a constant reading of 50%.

If no signal is indicated, it usually means that the sensor is oriented in the dead zone, or the field gradient is too high. Try orienting the sensor differently, and move it away from large ferrous metal objects. Typically, in an office or other indoor environment, gradients are too high, and the sensor signal will often not appear. See the section earlier in this chapter for more information on sensor dead zones.

From this menu, you should also check the level of the Lithium battery. If less than 65% (75% is normal) you should have the battery replaced. This should only be necessary every several years.

More information about this display is contained in Chapter 10.

Note: Occasionally, the unit may indicate a bad sensor during the warm-up period. If so, press the ESC key to stop the warning sounds, and then simply unplug the sensor and plug it back in. The sensor will then re-initialize, and should come up to the proper operating point.

You should next select SEARCH MODE from the main menu. (Press ESC 3 times to go back to the MAIN MENU). You can then observe the readings as they occur and play with different sensor orientations. The next chapter explains how to use the Search Mode.

System Setup Menu.

To begin to explore the various modes of operation of the G-858GAP, press the ESC key to return to the G-858GAP Magnetometer menu and read the chapters that follow.

| G858 MAGNETOMETER V3.04                                         |  |  |
|-----------------------------------------------------------------|--|--|
| Use arrow keys to select desired function. Confirm with "ENTER" |  |  |
| SEARCH MODE                                                     |  |  |
| SIMPLE SURVEY                                                   |  |  |
| MAPPED SURVEY                                                   |  |  |
| BASE STATION                                                    |  |  |
| DATA REVIEW                                                     |  |  |
| DATA TRANSFER                                                   |  |  |
| SYSTEM SETUP                                                    |  |  |
| 12:35:45 04/24/03 Memory free: 99.9%                            |  |  |

G-858GAP Magnetometer menu.

The G-858GAP also provides other Self-Test functions that may be accessed. From the menu shown above select System Setup .

---MAIN MENU V1.12---Use arrow key to select desired function. Confirm with "ENTER" Select Sensor Type: MAGNETOMETER OHMMAPPER SELF TEST hh:mm:ss mm/dd/yy Memory free 99.9% Main Menu

Use the arrow down key to select SELF TEST and press the ENTER key to see the DIAGNOSTIC MENU.

# **GPS Operation**

The G-858GAP is supplied with an integrated Tallysman TW5310 Smart Antenna, NovAtel Smart Antenna WAAS/EGNOS, or NovAtel Smart V1 enabled GPS. This system operates well in most areas of the world although WAAS is not available in all areas (see below). The supplied GPS and the G-858GAP logging console are preprogrammed at the factory for proper operation. No further interaction with the console interface is required although the NovAtel Smart V1 does require that the owner contact Omnistar for subscription to the Differential Correction Service. See section 10 in this manual for more instructions. In the odd event that the supplied GPS loses preprogramming, we provide a programming cable and instructions on how to reprogram the GPS in Section 10 of this manual.

The G-858GAP uses a metronome beat to help the survey operator keep a steady pace. Should the quality of the GPS fix change, the tone of the Metronome will change to indicate poor GPS data. We will be upgrading this manual in the near future with additional information on this feature.

What is WAAS? Basically, it is a system of satellites and ground stations that provide GPS signal corrections, giving better position accuracy than standard GPS. On average the position accuracy is increased up to factor of five times. A WAAS-capable receiver can give a position accuracy of better than three meters 95 percent of the time. There are no service fees to use the WAAS service.

Currently, WAAS satellite coverage is only available in North America. There are no ground reference stations in South America, so even though GPS users there can receive WAAS, the signal has not been corrected and thus would not improve the accuracy of their unit. For some users in the U.S., the position of the satellites over the equator makes it difficult to receive the signals when trees or mountains obstruct the view of the horizon. WAAS signal reception is ideal for open land and marine applications. WAAS provides extended coverage both inland and offshore compared to the land-based DGPS (differential GPS) system. Another benefit of WAAS is that it does not require additional receiving equipment, while DGPS does.

Other governments are developing similar satellite-based differential systems. In Asia, it's the Japanese Multi-Functional Satellite Augmentation System (MSAS), while Europe has the Euro Geostationary Navigation Overlay Service (EGNOS). Eventually, GPS users around the world will have access to precise position data using these and other compatible systems.

The NovAtel Smart V1 has a real-time differential correction service capability which can be accessed from www.omnistar.com. This gives approximately 0.5m accuracy over most of the world although very high and very low latitudes are not covered. See more at Omnistar and in section 10 of this manual.

# Self-Test

Selecting SELF TEST from the Main Menu will display the following menu:

| DIAGNOSTIC MENU       |
|-----------------------|
| KEYPAD                |
| SOUND                 |
| DISPLAY               |
| REAL TIME CLOCK       |
| MEMORY                |
| SERIAL PORT           |
| PICKLE SWITCH         |
| !!! FORMAT MEMORY !!! |

# Keypad

This will bring up a menu for testing the keypad.

# Sound

This will emit a continuous sound at maximum volume for you to test your hearing.

#### Display

Checks to see if the graphics mode of the display is working.

# Real Time Clock

Checks the on-board real-time clock.

#### Memory

Checks the system memory. DO NOT DISCONNECT THE BATTERY DURING THIS TEST. Doing this will result in loss of all data stored in the instrument.

# **Serial Port**

Checks the serial port. You must attach a loop-back cable, available from computer stores, in order to perform this test.

# **Pickle Switch**

Tests the optional external switch.

#### **Format Memory**

Erases the entire data memory of the G-858GAP. All data in all files will be lost. If the system hangs up at some point, you may need to do this after power up to get the unit to behave properly.

# **Chapter 4: Search Mode**

# **Search Mode**

In search mode, the magnetometer operates normally, displaying data and the woowee audio tones, but data is not stored in memory. This is useful for manually identifying anomaly locations, much as with a metal detector. It is also useful for checking for proper sensor operation and ambient magnetic noise.

Select SEARCH MODE from the main menu. You should see a display similar to that below:

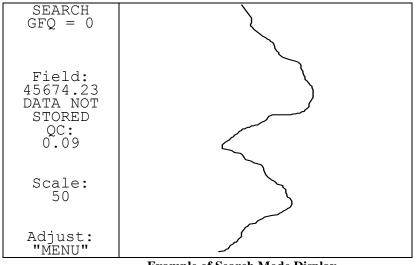

**Example of Search Mode Display** 

**Note:** Data is not stored in Search Mode. This is indicated on the display, so you do not confuse it with Simple Survey.

# Search Mode Adjust Menu

Pressing the MENU key will bring up the Search Mode Adjust Menu. This allows you to adjust the display and audible tones:

| SEARCH      |                |                      |  |
|-------------|----------------|----------------------|--|
| MODE        | Master volume: | / \                  |  |
|             | Master vorume: | < 4 /                |  |
|             | Woowee:        |                      |  |
| Field:      | Volume:        | < 4 ><br>< 4 > Hz/nT |  |
| 49953.1     | Sensitivity:   | < 4 > H2/III         |  |
| DATA NOT    | QC warning     |                      |  |
| STORED      | Volume:        | < 4 ><br>[9.999 ] nT |  |
| QC:<br>0.33 | Level:         | [9.999 ] hT          |  |
| 0.00        | Full scale:    | < 50 > nT            |  |
| Scale:      |                |                      |  |
| 50          | Rdngs/screen:  | < 25 >               |  |
|             | Cycle Time [   | 0.2 ] s              |  |
| ADJUST:     |                | -                    |  |
| "MENU"      | CENTER TRACE   |                      |  |

Search Mode Adjust Menu.

# **Master Volume**

Adjusts the over-all volume. 1 is softest, 9 loudest.

Woowee Volume

1 is softest, 9 loudest

# Woowee Sensitivity

Adjusts the amount the pitch of the woowee changes with varying field readings.

QC warning volume

1 is softest, 9 loudest

# QC warning level

Sets the threshold for the QC warning to be emitted. If the QC exceeds this threshold, the warning is sounded.

# **Full Scale**

Sets the trace width full-scale of the display.

## **Readings per screen**

Sets the vertical scale of the trace display. Higher values means the trace moves more slowly down the screen.

# **CENTER TRACE**

Centers the trace in the sweep display.

# **Pop-up Menus**

While in Search Mode (and the other modes as well), there are two quick pop up menus that are accessible:

# **Audio Key**

Pressing the AUDIO key will bring up an audio adjust indicator. Then the up- and down-arrow keys will adjust the volume, while the right- and left-arrows will adjust the pitch of the woowee. The audio adjust indicator will disappear after a few seconds.

# **Scale Key**

Pressing the SCALE key will bring up a scale adjust indicator. Then the up- and down-arrow keys will adjust the speed of the sweep (readings shown per page), while the right- and left-arrows will adjust the full scale (in nT). The scale adjust indicator will disappear after a few seconds.

# **Chapter 5: Simple Survey Mode**

# Simple Survey

Once the unit is reading properly in Search Mode, you are ready to begin your survey. If you are unfamiliar with magnetic surveys, please read Appendix 1 and the *Applications Manual for Portable Magnetometers*, shipped with your G-858GAP.

In simple survey mode, the unit keeps track of MARK and END LINE key presses in order to locate the position of the sensor readings. Later, after downloading the data into the PC, you will use the MagMap2000 program to attach an x and y coordinate to each reading.

# **Survey Overview**

Typically, a survey is performed by walking up and down the survey area, surveying a series of lines, as shown below.

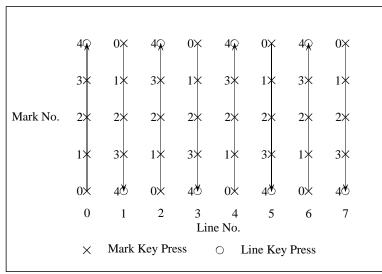

#### Simple Survey Overview

It is most convenient to survey lines walking in both directions, as shown, rather than walking back to the bottom of the map, always surveying up (either method maybe used, however). You will start at the lower left corner of the map, and walk up line 0 pressing the MARK key at each 'X'. At the end of line, press the END LINE key. You will then walk down line 1, and so on until the survey is finished.

**Note:** The line and mark numbers begin at zero. This is the most common convention, and the one adopted in the G-858GAP. It is important to remember this, as it is sometimes easy to get confused. The survey shown above has a total of 8 lines, starting with number 0.

The MARK points are numbered sequentially, even in the case of a bi-directional survey, as shown in the previous figure.

MARK key presses are numbered starting from 0 at the beginning of the line. This is true whether you survey lines walking in both directions or not. The MagMap2000 software will sort out the line direction on the PC. If a survey is expected to last several hours or more, it is strongly recommended that you set up a second magnetometer as a base station to be used to correct for the diurnal variations in the Earth's magnetic field.

## Setting up a Simple Survey

Select simple survey from the main menu, bringing up the simple survey main menu.

```
SIMPLE SURVEY MAIN MENU ---
File < 1 >
                       EMPTY
               MAG
    Survey Mode:
                       < CONTINUOUS >
    Cycle Time:
                        [ 0.2
                                   ] s
     Next Line:
                           0
                           Õ
     Next Mark:
             START NEW SURVEY
 17:52:23
           04/24/03 Memory Free
                                    99.98
```

#### Simple Survey Main Menu.

If someone else has already stored some surveys, the menu may not say empty. Highlight the file number, and press the left or right arrow keys until an empty file is displayed. If all 5 files are used, you will need to erase one of them. Please check with whoever has made these surveys to make sure they have downloaded the data. Files may be erased through the DATA TRANSFER section of the Main Menu. See Data Transfer, later in this chapter.

#### File

File numbers from 1 through 5 may be selected. You may start a new survey from any empty file number, and may continue any Simple Survey file.

#### **Survey Mode**

Set to CONTINUOUS for continuous data acquisition at the rate given by the cycle time, set in the field below. In discrete mode, the unit will take and store a reading at each END LINE or MARK key press.

#### **Cycle Time**

This field has two functions. In continuous mode, it sets the rate at which readings are stored. This number also sets the measurement interval. Minimum interval is 0.1s (10 Hz). Increasing this interval will increase the resolution, up to the maximum resolution which occurs at 1.5 seconds. Numbers higher than that will increase the spacing between readings, but will not affect the resolution.

In discrete mode, this number sets the measurement interval only. Increasing this number up to 1.5 seconds will increase the resolution. Again, beyond that, the resolution will not increase.

# Next Line

#### Next Mark

Where the unit expects you to start or continue the survey.

**Note:** Every new survey will begin at Line=0, Mark=0. After downloading the data into the PC, you will use the MagMap2000 program to specify the actual starting coordinates.

If you wish to continue a previous data set, scroll the data set number to the desired set, then select CONTINUE SURVEY. Data sets for mapped surveys or base station surveys will be shown as the data set number is scrolled. However, from this menu you may not select CONTINUE SURVEY for anything other than simple surveys.

# **Acquiring Data**

Once START NEW SURVEY or CONTINUE SURVEY has been selected, the display will change to the acquisition display.

| SIMPLE<br>GFQ = 0                            |  |
|----------------------------------------------|--|
| Field:<br>49876.48<br>!READY!<br>QC:<br>0.06 |  |
| Scale:<br>50                                 |  |
| RS-232 in:                                   |  |
| Line:<br>0<br>Mark:<br>0                     |  |

Acquisition Display.

The items shown on the acquisition display are as follows:

# GFO =

Displays GPS fix quality number from the \$GPGGA sentence. This value will appear ONLY if GPS is used during the survey. Standard fix without differential correction is represented by 1. Differential correction fix is represented by 2 or 9. No fix is represented by 0.

# Field:

Displays the magnetic field reading.

# READY

Indicates that the instrument is ready to acquire data. Data is not currently being acquired, however. OC:

Displays a quality check indication. This value grows for rapidly varying fields. If the value exceeds a threshold (set in the system setup menu or the adjust menu) a warning sound will be heard.

# Scale

Displays the full-scale width of the sweep trace on the right hand side of the display, in nT.

# Line

Indicates the line number at which your next END LINE or MARK key press is expected. Mark

Indicates the mark number at which your next MARK or END LINE key press is expected.

Note: The line and mark number displayed is always the location of the next MARK or END LINE key press.

The unit will not be taking data yet. To start data taking, go to the starting or continuing point (indicated on the display) press the MARK key, and start walking. If you have established way points along the profile, press the MARK key at each way point. Press END LINE when you reach the end of a survey line. Press PAUSE if you want to stop recording, and PAUSE again to resume recording (the PAUSE key is effective only in continuous mode). The data display will indicate the reading with a trace display.

Note: The MARK key performs two operations. It starts the storage of data (at the beginning of a line) and logs positions into memory.

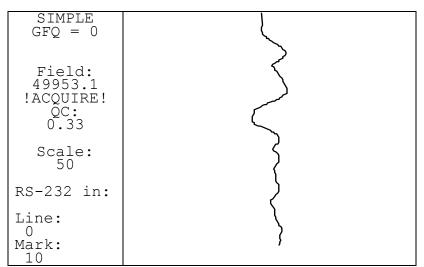

Acquisition Display with Reading Trace.

When you reach the end of each line, press the END LINE key. Upon this action, the unit will stop logging data and display a summary of the previous line:

| YOU HAVE JUST REACHED THE END OF LINE.<br>YOU ARE CURRENTLY AT:<br>LINE: 0<br>MARK: 10 |  |  |
|----------------------------------------------------------------------------------------|--|--|
| PRESS ANY KEY TO CLEAR THIS MESSAGE                                                    |  |  |
| THEN PRESS "MARK" TO START NEXT LINE                                                   |  |  |
| OR                                                                                     |  |  |
| PRESS "MENU" AND SELECT<br>"EDIT LINE AND MARK"<br>FOR EDITING                         |  |  |

To start the next line, you must first press any key to clear this dialog box, then press MARK as you start walking up the next line. We encourage you to look at this line summary between lines, to make sure you are where the unit thinks you are, and the last line has the right number of mark key presses. If there is a problem at this point, you may edit the most recently taken data. You are not able to edit any except the most recently acquired data.

**Note:** Don't forget the key press necessary to clear the dialog box. The END LINE key is handy for this since it was the last key pressed. If you forget to clear the dialog box, the next MARK key press will not start data acquisition (it will only clear the dialog box).

# Adjust Menu

Pressing the MENU key from the Acquisition Display will bring up the adjust menu. This allows you to adjust the display and audible tones, and to enter the data editing menu.

|                                     | -                                                    |  |  |
|-------------------------------------|------------------------------------------------------|--|--|
| SIMPLE<br>SURVEY                    | Master volume: < 4 >                                 |  |  |
| Field:                              | Woowee:<br>Volume: < 4 ><br>Sensitivity: < 4 > Hz/nT |  |  |
| 49953.1<br>!ACQUIRE!<br>QC:<br>0.33 | QC warning<br>Volume: < 4 ><br>Level: [ 9.999 ] nT   |  |  |
| Scale:                              | Full scale: < 50 > nT                                |  |  |
| RS-232 in:                          | Rdngs/screen: < 25 >                                 |  |  |
| 1.0 202 2                           | EDIT LINE AND MARK                                   |  |  |
| Line:                               |                                                      |  |  |
| 0                                   | CENTER TRACE                                         |  |  |
| Mark:                               |                                                      |  |  |
| 0                                   |                                                      |  |  |

#### Simple Survey Adjust Menu.

# **Master Volume**

Adjusts the over-all volume. 1 is softest, 9 loudest.

Woowee Volume

1 is softest, 9 loudest

# Woowee Sensitivity

Adjusts the amount the pitch of the woowee changes with varying field readings.

QC warning volume

1 is softest, 9 loudest

## QC warning level

Sets the threshold for the QC warning to be emitted. If the QC exceeds this threshold, the warning is sounded.

#### **Full Scale**

Sets the trace width full-scale of the display.

#### **Readings per screen**

Sets the vertical scale of the trace display. Higher values means the trace moves more slowly down the screen.

# EDIT LINE AND MARK

Opens the data editing menu. See detail below.

#### CENTER TRACE

Centers the trace in the sweep display.

# Pop up Menus

From the acquisition display, there are two quick pop up menus that are accessible:

# **Audio Key**

Pressing the audio key will bring up an audio adjust indicator. Then the up and down keys will adjust the volume, while the right and left arrows will adjust the pitch of the woowee. The audio adjust indicator will disappear after a few seconds.

#### **Scale Key**

Pressing the scale key will bring up an scale adjust indicator. Then the up and down keys will adjust the speed of the sweep (readings shown per page), while the right and left arrows will adjust the full scale (in nT). The scale adjust indicator will disappear after a few seconds.

# Pausing

Pressing the PAUSE key while acquiring data will temporarily stop data acquisition. At this point, you may do any of the following:

Press PAUSE. This will re-start the acquisition process.

Press MARK. This will enter the current position. Do this only if you are currently at one of your way points. Only one MARK key press is allowed. The instrument will stay in pause mode.

Press END LINE. This will enter the END LINE position. Do this only if you are at the end of the line. The instrument will switch out of pause mode, and into the normal between-line state. Next, press the MARK key to start taking data.

# **Editing Data**

Selecting EDIT LINE AND MARK from the adjust menu (above) will show the edit menu.

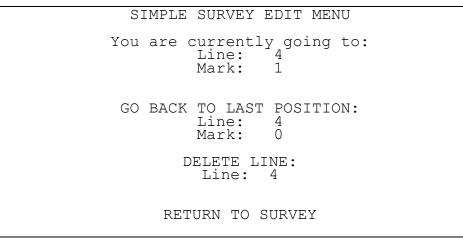

Simple Survey Edit Menu.

From this menu, you may delete the most recently acquired data. The meanings of the menu items are:

# **GO BACK TO LAST POSITION**

Selecting this will delete data to the last MARK or END LINE key press.

# **DELETE LINE**

Selecting this will delete the most recent line. If you are in the middle of a line, the current line will be deleted.

# **Examples - Recovering From Common Mistakes:**

# Mistakenly pressing MARK instead of END LINE at the end of a line.

This is a fairly common occurrence, and easily fixed. First, press PAUSE to halt the data acquisition. Then press ESC to close the dialog box. Press MENU, then highlight EDIT LINE AND MARK and press ENTER to bring up the Edit Menu, shown above. Highlight GO BACK TO LAST POSITION and press ENTER. Next, press ESC twice, to show the Acquisition Display. Then press END LINE. You have now corrected your mistake.

Sometimes, after pressing the MARK key at the end of a line, you might press the END LINE key instead of PAUSE, as mentioned above. In this case, from the Edit menu you should highlight GO BACK TO LAST POSITION and press ENTER *twice*. The first press takes you back to the position entered by the END LINE key press (which is one mark spacing past where you want it to be). The second press takes you back to where you actually want the end of line to be. Then, you press ESC twice, and press END LINE.

#### Mistakenly pressing END LINE instead of MARK in the middle of a line.

After pressing END LINE in the middle of a line, press ESC to clear the dialog box. Then, press MENU, highlight EDIT LINE AND MARK and press ENTER. Next, highlight GO BACK TO LAST POSITION and press ENTER. Press ESC twice to bring up the Acquisition Display.

You are now ready to continue the line where you were when you originally pressed the END LINE key. Position the sensor at the proper location, press MARK, and start walking. You are now taking data.

#### Realizing the data for your current line is erroneous.

Another common reason for editing data is if you realize a line has incorrect data, often either due to missing a MARK key press at a fiducial point, or walking off course. If this occurs, simply press the END LINE key, enter the edit menu, highlight DELETE LINE and press ENTER. Then select RETURN TO SURVEY (or press ESC), walk back to the beginning of the line, make sure the next line number displayed is correct, press the MARK key and begin the line over again.

**Note:** From the edit menu, you may delete as many lines or segments as you wish, all the way back to the beginning of the survey.

# Summary

Data editing in simple survey is somewhat like pressing backspace on a computer. You can delete data and positions going backward from the most recent key presses. Note that this is the only way to alter the counting of marks and lines.

After making data edits, it is very important to make sure the current line and mark number are where you intend to take data. It is strongly recommended that you look at the Map display after editing data. See the next section on viewing data.

#### **Viewing Data**

Pressing the MAP or CHART key from the Acquisition Display will bring up a representation of the data acquired. These keys may be pressed at any time. The unit will pause while you look at the display.

# **Map Display**

On the map display, each mark is represented by an arrow in the default direction. The distance between marks is proportional to the number of readings taken. Thus, if you are doing a bi-directional survey, and are walking at a steady pace, this display will correspond to a physical map. Otherwise, it gives an indication of the number of marks in each line and the number of readings taken between marks. The map display, after 7 lines of data have been taken, is shown below:

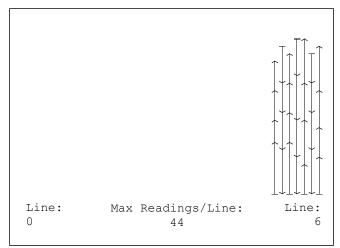

Map Display in Simple Survey Mode

Data is shifted all the way to the right, with the oldest data shown on the left. The number at the lower left indicates the number of the left-most line, while the right hand number indicates the right-most line on the display. The arrow keys may be used to scroll the display, if necessary.

Pressing ESC will exit the map display.

# **Chart Display**

You may review the data readings as profiles by pressing the CHART key. You may scroll both the map and charts by hitting the left and right arrow keys. If you were logging data when you pressed the MAP or CHART keys, the unit will enter the pause mode while it is displaying the map or profiles. To restart data acquisition, press ESC, then PAUSE. The chart display is shown below:

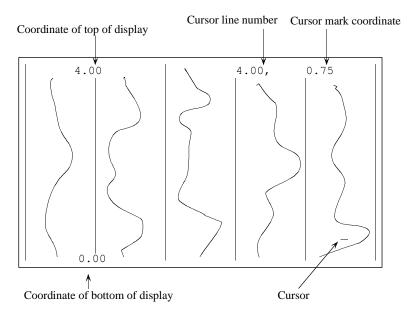

Chart Display in Simple Survey.

On the chart, coordinates are in units of marks. For example, a y-value of 3.5 indicates half way in between mark 3 and mark 4.

# Chapter 6: Mapped Survey.

# Introduction

Mapped survey allows you to better specify and visualize the survey area than simple survey, and to move around within the area in a non-continuous fashion. Using the arrow keys, you may position the cursor anywhere within the map, and acquire data. Default cursor movements are programmed into the unit, so if you follow a normal serpentine path across the survey area, you may simply press the MARK and END LINE keys as if you were doing a simple survey.

Mapped mode allows you to

- Define a rectangular survey area with pre-defined fiducial, or mark, points on a regular grid.
- Take data in a uni-directional, or bi-directional default pattern.
- Move to any arbitrary position within the survey area to take data.
- Leave gaps in the survey where positions are inaccessible.
- Observe on-screen where all data points have been logged.

# Setting up the survey

From the main menu, select MAPPED SURVEY.

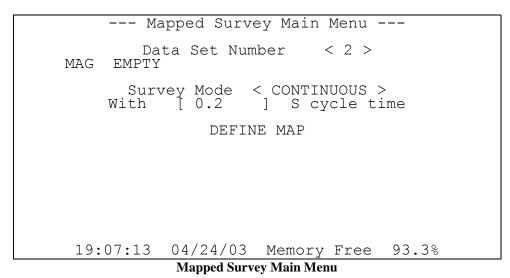

To start a new data set, press the right or left arrow keys until an empty data set is indicated. The Survey Mode may be set to continuous or discrete. In discrete mode, a reading will be taken only upon the operator pressing the MARK or END LINE keys. In continuous mode, readings are taken at intervals specified by the cycle time. The cycle time may be set from 0.2 to 6553.4 seconds in 0.1 second increments. Adjust the parameters shown, if necessary, then select DEFINE MAP. This brings up the set up display menu.

# **Defining the Survey Area**

```
___
                   SET UP DISPLAY ---
         This menu sets up how the X and Y
          axes are displayed on the map.
            < BIDIRECTIONAL
                               > Survey
Lower left corner of display:
                                [ 0.00
                                              1
Upper right corner of display:
     X: [ 100.00
                             Ý:
                                [
                                 100.00
                                              1
                       ]
           Survey parallel to < Y > axis
           Line Spacing:
                               [ 2.00
                                        1
          Mark Spacing:
                                [ 20.00
                                         1
                 DONE ENTERING INFO
```

#### Set Up Display Menu

The actions of the various fields are as follows:

## **Bi-directional or uni-directional survey**

This field describes whether you will take data walking both up and down lines or walking up the lines only.

# Lower left corner

#### **Upper right corner**

Here, you must describe the coordinates of the survey area by entering the lower left and upper right extents of the displayed area. If the area is not a rectangular shape, define a bounding rectangle containing the survey site. You may use any units you like.

There are several things you must keep in mind when deciding how to define the survey, and how you will be walking to cover the area. First of all, survey lines are assumed to be shown vertically on the display. This makes it easier to visualize where you are when you are standing at the beginning of a survey line looking towards the end of the line.

Secondly, the unit assumes that you will be surveying lines from left to right across the display. In other words, when the END LINE key is pressed the cursor will move to the next line to the right on the display.

The map height must be an integral number of mark spacings. During the survey, you may manually enter positions at ends of lines which do not reach to the next fiducial mark. See the section "Manually Entering a Position," later in this chapter.

**Note:** Remember that you are defining the way the coordinates are viewed on the display of the G-858GAP. See the later section "Defining a Physical Area" for more details on how to define your survey.

#### Survey parallel to X or Y axis

This action defines which axis you want displayed vertically on the screen. This is the axis your lines will be parallel to.

# Line spacing Mark spacing These items define the distance between lines or marks.

Enter the desired parameters in the set up display menu, then select DONE ENTERING INFO, or press ESC.

**Note:** If the unit beeps and displays a warning dialog box, you have entered inconsistent information. Usually, this means that the chosen survey direction (x- or y-axis) is not vertical on the display screen. Either change the survey direction or the lower left and/or upper right values for the display. See Defining a Physical Area for more information.

After the G-858GAP accepts the values you have entered, the mapped survey main menu will reappear, with some new options:

--- MAPPED SURVEY MAIN MENU ---< 2 > Data Set Number MAG EMPTY Survey Mode continuous With [ 0.2 S cycle time ] DEFINE MAP BEGIN SURVEY ] Y [ 0.00 Going < UP > AT X [0.00 1 > 04/24/03 Memory Free 19:07:13 93.3%

Now you can manually adjust the starting point, if desired. The default starting point will be the lower left corner, and the unit will assume you will be initially walking up the display. You may adjust the starting point and direction, if desired. Then select BEGIN SURVEY.

Continuing a previous mapped survey is done in a similar way. Scroll to the desired data set number, then select CONTINUE SURVEY.

**Note:** You may redefine the map region for a survey that has data in it. This is done simply by selecting DEFINE MAP from the main map menu, and modifying the data. This allows an enormous amount of flexibility in taking a survey. Please see the section "Multiple Grid Surveys" below.

The following provided examples of how to set up the G-858GAP for various surveys.

# MAPPED SURVEY MODE - PARALLEL TO Y AXIS

All coordinates are defined as (x,y)

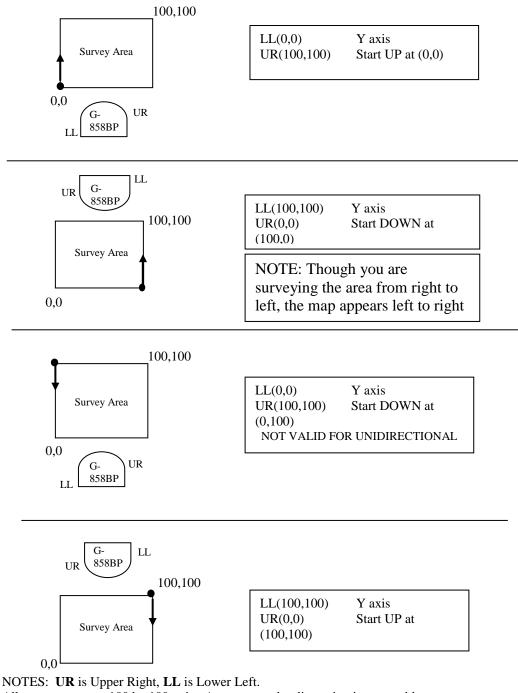

All surveys assume 100 by 100 units. Any rectangular dimension is acceptable.

- Represents the start and direction for the first line.
  - G-858BP

Represents the G-858GAP Console orientation.

All above Mapped surveys will import into MagMap2000 and result in correctly located data.

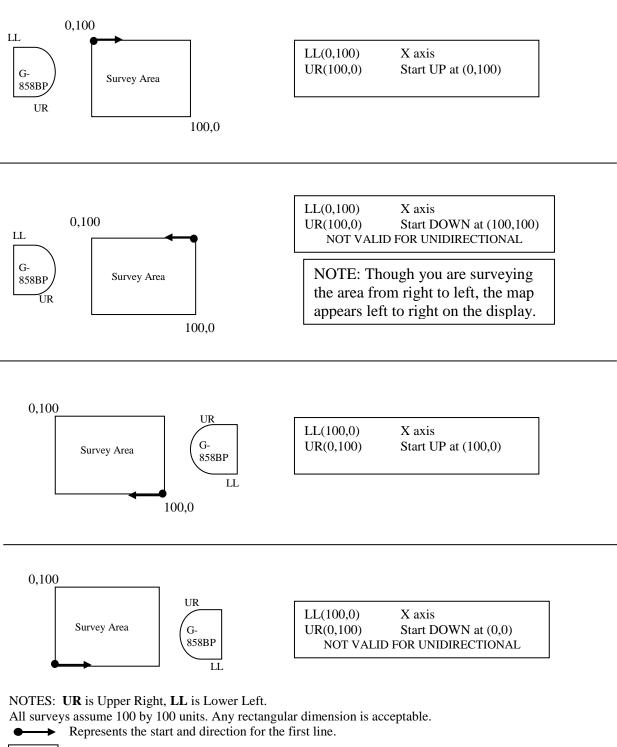

# MAPPED SURVEY MODE - PARALLEL TO X AXIS

All coordinates are defined as (x,y)

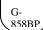

Represents the G-858GAP Console orientation

All above Mapped surveys will import into MagMap2000 and result in correctly located data.

# **Acquiring Data**

Either beginning a new survey or continuing an old one will bring up the map acquisition display.

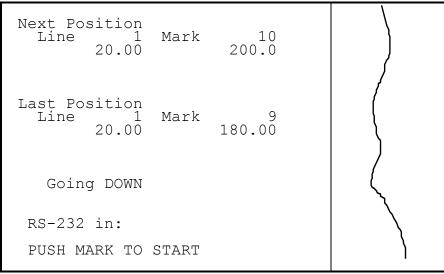

**Data Display Screen** 

Just as in simple survey, data acquisition is started upon the operator pressing the MARK key. Acquisition will stop when the END LINE key is pressed. Position events will be stored when the MARK key is pressed during data acquisition. The PAUSE key will temporarily halt acquisition; pressing it a second time will re-start acquisition.

The top line of the display shows the position where you should next press the MARK or END LINE key. This should, of course, be the position you are walking toward. Below this line is shown the position of the last position event stored.

See the Advanced Features section later in this chapter for more information on specifying your position.

**Note:** From this display, you may press the MENU key to bring up the acquire menu, the MAP key to bring up the map display, or the CHART key to bring up the data review menu. These functions are described next.

# Acquire Menu

Pressing the MENU key will bring up the acquire menu.

```
--- ACQUIRE MENU ---

Next X = 24.00

Next Y = [ 100.00 ]

Current Direction < DOWN >

Full scale: < 50 > nT

< 25 > Readings per screen

EDIT LINE AND MARK

Cycle Time [ 0.2 ] S
```

# Next X Next Y

Next Y

You may change position along the line you are on. Depending on the direction of your survey, you will be allowed to enter a number into one of these two fields. This is very useful when your path is blocked. See the later section "Advanced Features" for more information on using this feature.

If you are between lines, you will be allowed to adjust both of these numbers. You cannot, however, enter a line position which isn't on the regular grid. To do that, you must re-define the grid. See the section on Multi-Grid Surveys.

**Note:** You may also change the next position by pressing the arrow keys directly from the acquisition display after an END LINE key press.

#### **Current Direction**

You may toggle between up and down. **Full scale** The scale width of the sweep display, in nT. **Readings per screen** The vertical scale, or sweep rate on the display. **EDIT LINE AND MARK** Brings up the editing menu, see below.

Pressing ESC will return the unit to the acquisition display.

# **Displaying the Map**

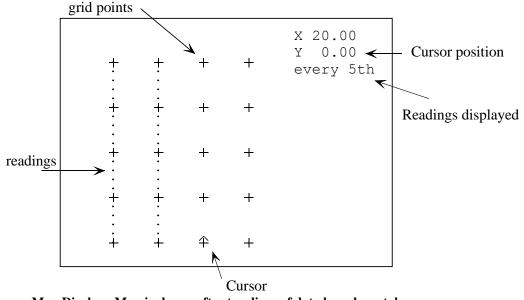

The map is displayed by pressing the MAP (.) key from the data display screen:

Map Display. Map is shown after two lines of data have been taken.

**Note:** To restart data acquisition, first press ESC to clear the map. Then press the MARK key.

Some care must be taken in orienting the map display with the real world. On the display, the line direction is always up and down. The survey is also assumed to start at the left side of the display. Each time the MARK or END LINE key is pressed, the position is automatically updated on the map, according to whether you have selected a unidirectional or bi-directional survey. The position indicated is where the unit thinks you should be walking toward (where you will next press the END LINE or MARK keys). You may change this to any other fiducial mark by pressing the cursor keys to manually change position.

The baseline of the survey is displayed along the bottom. This is assumed to be a straight line. The edge opposite the baseline may be a more arbitrary shape within the rectangle you specified. This is done by manually entering and changing positions when you are starting or stopping a line at a position other than the back edge of the rectangular map display.

Note: After positioning the cursor, you must make sure it is pointing in the direction you want to go. Pressing "2" will point the cursor upward, and "8" will point the cursor down.

# G-858GAP Backpack Mag

# Map Menu

From the map, the MENU key brings up the Mapped Survey Map Menu:

```
--- MAPPED SURVEY MAP MENU
Move to position
[ 20.00 ] [ 100.00 ]
Show < EVERY > data point
```

Mapped Survey Map Menu

# Move to position

This allows you to position the cursor by entering a position.

## Show data point

It also allows you to reduce the number of data points plotted, to speed up the drawing process.

Pressing ESC will return the unit to the map display.

# **Viewing Data**

Data profiles may be reviewed by pressing the CHART (-) key. The arrow keys will scroll through the data. Pressing the SCALE or MENU keys will allow you to adjust the scale.

Each line is plotted in its own lane. Values "wrap around" inside the lane. The scale may be set by pressing the scale key, or by pressing menu and bringing up the Chart adjust menu.

The chart display is shown below.

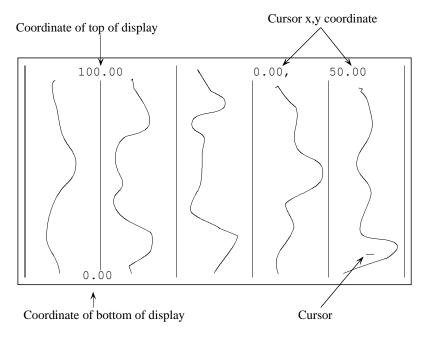

Chart Display for Mapped Survey.

Pressing the MENU key will bring up the data review menu:

```
--- DATA REVIEW MENU ---

Move to position:

X = \begin{bmatrix} 80.00 \\ 100.00 \end{bmatrix}

Full scale: < 2 > nT

Zoom to show < ALL > of line
```

#### Move to position

This will jump the cursor to a particular position, and scroll the data to that point. This is useful to rapidly page back to a particular point, without having to scroll through the entire file.

# Full scale:

Set the full scale of each lane, in nT. **Zoom to show portion of line** Sets the vertical scale of the display.

# **Editing Data**

## Introduction

Data editing may be done in two ways. The most-recently taken data may be deleted and retaken, or you may simply retake data from anywhere within the survey. If data has been taken from overlapping locations, the MagMap2000 software will allow you to select which set of data you want. Doing the editing on the PC, however, is an involved process. It is much easier to delete data and retake it on the spot.

Data editing in Mapped Survey is somewhat different from Simple Survey. In Mapped Survey, you have much more flexibility in positioning the cursor where you want when you are finished editing. Thus, if the default position of the cursor is not what you want, you may simply use the map and cursor movement functions to reposition it. You do not need to press the END LINE key, for example, to indicate an end of line. Simply reposition the cursor at the next line.

Also, remember to use the map make sure you deleted the data you intended to. To move from the editing menu to the map, press ESC twice, then MAP. To go back to the editing menu from the map, press ESC, MENU, then highlight EDIT LINE AND MARK (it probably will be highlighted already) and press ENTER.

#### **Procedures**

The data editing menu is reached from the acquire adjust menu. From the Acquisition Display, press MENU, then select EDIT LINE AND MARK.

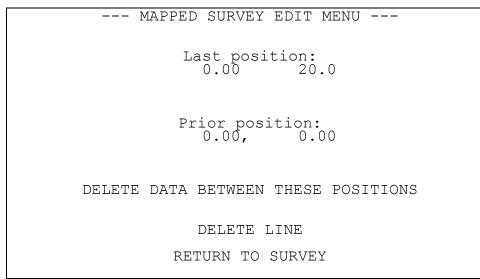

Mapped Survey Edit Menu

#### **DELETE DATA BETWEEN THESE POSITIONS**

This function deletes data back to the prior mark. You will then be positioned at that previous mark. **DELETE LINE** 

This will delete an entire line of data. It will delete the line you are currently on, or if the current line has no data in it, it will delete the previous line.

# **Examples - Recovering From Common Mistakes:**

### Mistakenly pressing MARK instead of END LINE at the end of a line.

First, press END LINE to halt the data acquisition. Press MENU, then highlight EDIT LINE AND MARK and press ENTER to bring up the Edit menu, shown above. Highlight DELETE BETWEEN THESE TWO POSITIONS and press ENTER. Finally, press ESC twice to return to the Acquisition Display. Then press MAP to review where data is still stored on the system, and to make sure the cursor is positioned correctly. You may need to use the arrow keys to place the cursor at the beginning of the desired line.

#### Mistakenly pressing END LINE instead of MARK in the middle of a line.

This case actually does not require any data or positions to be deleted. In mapped mode, all that is necessary is that you properly re-position the cursor and continue taking data. After accidentally pressing the END LINE key, press MAP to bring up the Map Display. Then, use the arrow keys to position the cursor at the mark position where you pressed the END LINE key. This position will be at the exact end of the last data segment. Next, press ESC twice to move to the Acquisition Display. Now, walk back to where you pressed the END LINE key. Press MARK and start walking. Continue the line normally.

# **Summary**

Data editing in mapped mode is somewhat different than in simple survey mode. In mapped mode, you should visualize the survey area using the map, delete line segments or lines, then reposition the cursor where you want to go next.

To move from the Edit Menu to the Map Display, press ESC twice, then MAP. To go back to the Edit Manu, press ESC, then MENU, make sure EDIT LINE AND MARK is highlighted (it should be) and press ENTER.

**Note:** It is strongly suggested that after each segment or line is deleted you bring up the map to see where you now are. Also, don't forget to check to see where the cursor has been positioned, and its direction, after the deletions are finished.

# **Defining a Physical Area**

In the explanation above, we touched only very briefly on defining the map. This section will more clearly explain how to define the map display so that it corresponds to the mental picture you have of the actual survey site.

# **Normal Orientation**

The easiest way to keep the coordinate system clear is to define the Y axis to be the direction along which you are walking, and the X axis perpendicular to that. Then the coordinates will be displayed on the G-858GAP in the way most people are used to seeing x and y axes, with the y axis being vertical, and the x horizontal. An example of this set up is shown below.

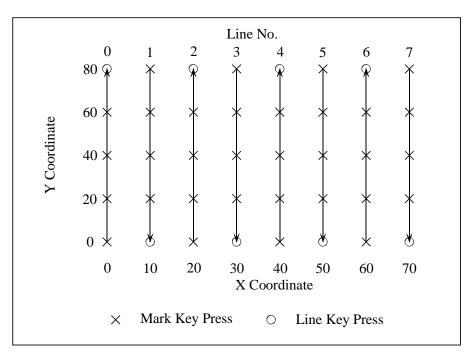

For this case, the lower left coordinate that you should enter in the Define Map Menu would be (0, 0), and the upper right would be (70, 80). The line spacing is equal to 10, and the mark spacing is equal to 20.

# **90 Degree Orientation**

Suppose, however, that you have already defined the x and y coordinates, and do not wish to define the y axis as parallel to the line direction. One good reason to do this is if you are doing a smaller portion of a larger survey, and you wish the coordinates to be consistent. For example, say you want to survey a smaller area within the last survey:

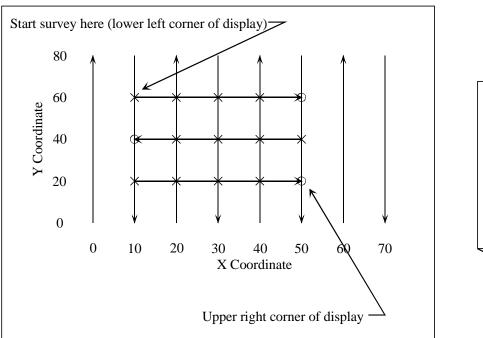

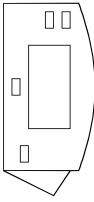

In this case, you would enter the coordinate (10, 60) as the lower left corner of the display, and (50, 20) as the upper right corner of the survey. You would also set the unit to survey parallel to the X axis. You can visualize this by rotating the G-858GAP clockwise 90 degrees and placing it on the map. For the sub-survey shown, the line spacing is now 20, and the mark spacing 10.

**Note:** Two things must be remembered in setting up the coordinate systems. First, the line direction is always up and down on the G-858GAP display. Secondly, lines are surveyed starting from the left of the display, and moving toward the right of the display.

# **180 Degree Orientation**

Please note that the G-858GAP allows you complete freedom in where to start your survey, even though the lines always must move from left to right on the display. You can always rotate the G-858GAP until the line direction is up and down, and the lines move from left to right. This rotation will determine what coordinate you must enter as the lower left and the upper right of the display. Some orientations will require that you start the survey in the upper left corner of the display. This can be set in the Map Setup Menu before starting the survey.

This can be seen in the following example. Suppose you are back to the original survey, shown in Figure 1, but you wish to start in the lower right corner of the site.

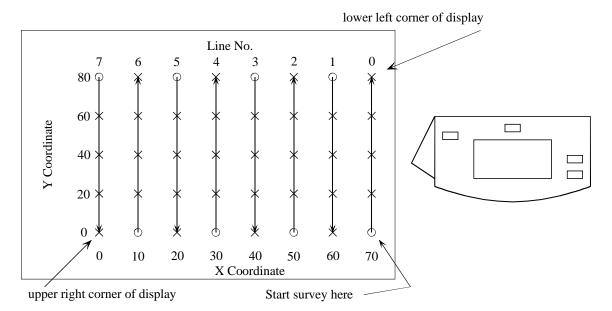

This can be accomplished by rotating the G-858GAP 180 degrees relative to the site map. Then you can see that the correct lower left coordinate is (70, 80), while the upper right coordinate is (0,0). The survey should be begun in the upper left corner of the display.

#### **Advanced Features**

The G-858GAP has many features allowing a great amount of flexibility in defining your position and viewing the survey site. This section describes the ability to define more arbitrary positions, and re-define the survey grid.

#### **Software States**

Before discussing the advanced features, it will be helpful to define some states the G-858GAP can be in, in order to explain when certain operations will work.

There are 3 active states of the G-858GAP in continuous mode:

#### **Acquire State**

In this state, the system is storing data, generating the woowee tone, and updating the analog sweep trace of the magnetometer output. Pressing the END LINE key sends the system to the Ready State.

#### **Ready State**

This is the state the system is in between lines, for example. Data is not being recorded, the woowee sound is off, and the sweep trace is frozen. Pressing the MARK key sends the system to the acquire state.

#### Pause State

The system enters this state from the Acquire State when the pause key is pressed.

#### **Positioning Data**

In order to interpolate a position for each individual reading, the system must have a position defined both before and after each segment of readings. Because of this, you cannot press ESC from the acquire state. This would leave a series of readings without an ending position, so the most recent readings could not be properly located.

There are two position recording keys on the G-858GAP: MARK and END LINE. As seen above, these keys, in addition to recording the current position, control the transitions between the Ready and Acquire state. They can therefore be used to start and stop data acquisition.

Press the MARK key at fiducial positions when you want to start or continue data storage. Press the END LINE key at a position when you want to stop data storage. You don't have to be at the actual end of a line to press the END LINE key.

The END LINE and MARK keys also control the automatic tracking of the position. As you have no doubt seen, the positions are automatically updated after each position key press. The MARK key increments (or decrements) the vertical position on the display. The END LINE key advances the horizontal position 1 line spacing.

While using the END LINE and MARK keys to control data acquisition when surveying arbitrarily positioned segments, you must manually update the correct positions.

# **Manually Entering a Position**

You may enter new positions from either the Ready or Pause state. One way to do this is to bring up the map display (press MAP) and move the cursor with the arrow keys. This will allow you to move to any fiducial point. Another way is to bring up the acquire menu (press MENU), and type a new coordinate into the G-858GAP. This allows you to enter positions which are not directly at a fiducial point.

**Note:** Neither method will allow you to enter points which are not on one of the lines of the survey. To fill in more data between lines, you must redefine the grid. See the section Multi-Grid Surveys in this chapter.

If you are currently in the middle of a series of readings, i.e. you pressed the PAUSE key and haven't yet entered a position, you may only position yourself on the same line you are on.

From the Ready state, you may enter any position along the current line. You can then begin a series of readings from that point.

**Note:** Don't forget to press the ENTER key after entering the value in the numeric entry box.

#### Example

The principles involved in manually entering positions may best be seen by example. Consider the survey site below, where a stream crosses the survey area. This example shows how to

- 1. Start a new line at an arbitrary location
- 2. Leave a gap in the middle of a line.
- 3. End a line at a specified location

Before going out in the field with your G-858GAP we strongly suggest that you experiment with this example and observe what happens. This will save much potential confusion out in the field.

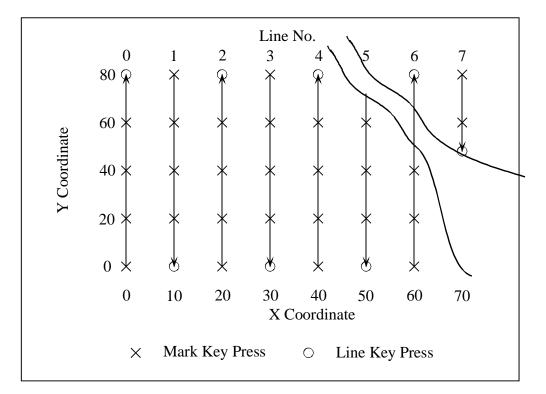

#### Sample Survey Containing an Obstruction.

In the above example, conduct the survey normally until you reach the end of line 4. At that point, press MENU to display the Acquire Menu. Highlight the Next Y field, and enter the value 70. (Press DEL, type 70, then press ENTER). Press ESC to return to the Acquisition Display. Position the sensor at the beginning of line 5 (Y=70), press MARK, and start walking. Proceed normally down line 5, pressing MARK at Y=60, 40, 20, and END LINE at Y=0.

Now begin line 6, by pressing MARK at Y=0, 20, and 40. Upon reaching the stream, press PAUSE. Press MENU, and enter the value 50 into the Next Y field. Press ESC. Press MARK. You have now correctly ended the previous segment of data. After fording the stream, you must enter the starting position of the next segment as described below.

**Note:** The position entered by an END LINE or MARK key press is the position labeled Next Position on the display. You must update this value *before* pressing the END LINE or MARK keys. If you end a segment by entering an incorrect END LINE or MARK coordinate, the data for that segment will have to be deleted and re-taken, this time with the correct final position.

Press MENU to bring back the Acquire Menu. Enter the position 65 into the Next Y field. Press ESC, then press MARK. You have now entered the starting position.

**Note:** Entering a value into the Next Y or Next X field in the Acquire Menu will not record the position. The MARK key must be pressed to do this, and MARK key presses are only recorded in the Acquisition Display.

To resume collecting data, press PAUSE, and start walking. Press END LINE at the end of line 6.

**Note:** Notice that data taking was not resumed when the MARK key was pressed. This is because you pressed the PAUSE key when you reached the stream walking up line 6. This puts the G-858GAP into Pause Mode, and a second PAUSE key press is used to resume data collection. Read the text at the bottom of the Acquisition Display to determine if you are in Pause Mode. If you are, it will say "Press pause to resume." If not, it will say "Press MARK to start" In this latter case, data taking will start when you press MARK. This an important point, so to avoid confusion you should always read the text at the bottom of the display.

Start line 7 normally, by pressing MARK at Y=80 and X=70. When you reach the stream, press PAUSE. Bring up the Acquire Menu (press MENU), and enter 45 into the Next Y field (don't forget to press ENTER). Press ESC, then press END LINE. Notice that you are no longer in the Pause Mode. The END LINE key press moves the system out of that mode.

To observe your handiwork, press the MAP key. You will see that readings are positioned correctly.

# **Multi-Grid Surveys**

As seen above, horizontal locations are limited to grid lines. However, you can change the grid, even in the middle of a survey. This is useful if you want to fill-in parts of a survey with finer spaced lines, or take lines in different directions.

**Note:** The current grid is used for the automatic tracking of positions, and to define the display extents and fiducial points of the map.

From the Ready state, press ESC to bring up the Mapped Survey Main Menu. Then select DEFINE MAP. Make the changes you desire, then select CONTINUE SURVEY from the Mapped Survey Main Menu. Press the MAP key to bring up the map, and position the cursor where you desire. Then bring back the acquisition display (press ESC from the map). Pressing the MARK key will begin data storage.

**Note:** Novices to the G-858GAP should not attempt this procedure. Another way to do this is to define a new file number, as if this were an unrelated survey. Data can then be located and edited separately, and combined in a program such as Surfer for Windows.

**Warning:** You may not be able to edit positions in MagMap2000 when using a multi-grid survey. If you use this function, make sure you get the positions correct on the G-858GAP. You must use the NOEDIT method within MagMap2000 in order to locate surveys in which the lines are not parallel.

**Note:** The map display will only show the current grid. Thus, you may not see data points which were gathered in previous grids. In order to see all of your data points, you could re-define the grid to contain the entire area of interest.

# **Example 1: Filling in more lines**

Suppose you have completed your survey and desire to fill in more lines over a certain portion. Consider the survey shown below.

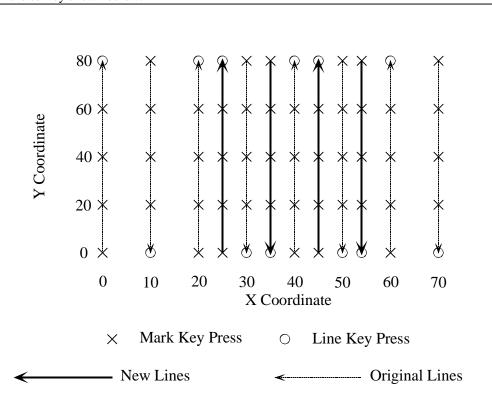

For the first part of the survey, you would have defined the grid as follows:

| X = 0.0, Y = 0.0 |
|------------------|
| X = 70, Y = 80.0 |
| Y axis           |
| 10.0             |
| 20.0             |
|                  |

When you have finished the original survey (the light dashed lines), ESC back to the Mapped Survey Main Menu, and select DEFINE MAP. Then enter the following values:

| X = 25.0, Y = 0.0 |
|-------------------|
| X = 55, Y = 80.0  |
| Y axis            |
| 10.0              |
| 20.0              |
|                   |

Next, press ESC, then select CONTINUE SURVEY.

Pressing the MAP key will now show what you have done. You should see the following display:

| + : | + | + | : +      | X 25.00<br>Y 0.00<br>every 5th |
|-----|---|---|----------|--------------------------------|
| +   | + | + | :<br>+   |                                |
| +   | + | + | ;<br>+   |                                |
| +   | + | + | +        |                                |
| Ŷ   | + | + | :<br>• + |                                |

The readings taken for the previous grid are shown. The extent of the map covers only the current grid. However, all data previously taken is still stored in the G-858GAP. You are now ready to survey the new lines in the normal fashion.

**Note:** The chart display will not show the old and new lines in the correct order when a multi-grid survey has been performed. The cursor coordinates displayed on the chart display will be correct, however.

Make sure the cursor is positioned where you want it to be. Sometimes, the cursor may not be shown, as it is positioned out of the displayed area. From the map, press MENU, then enter the desired

cursor position (X=25, Y=0 in this case). Press ESC to return to the map, and the cursor will be positioned correctly.

After taking all the data of interest, you can confirm that all the data from both grids is still in the G-858GAP. You may do this by re-entering the original grid in the map definition menu, pressing ESC, selecting CONTINUE SURVEY, and pressing MAP.

# **Example 2**

You may also wish to take lines in perpendicular directions. Consider the survey shown below.

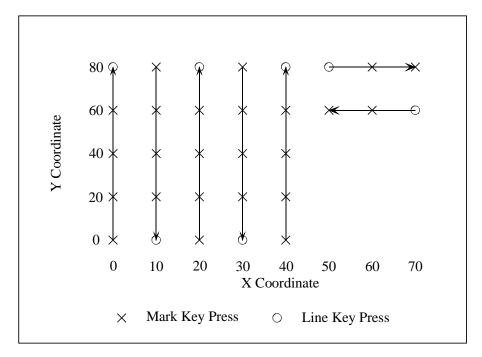

For the first part of the survey, define the grid as follows:

| Lower left corner   | X = 0.0, Y = 0.0 |
|---------------------|------------------|
| Upper right corner: | X = 40, Y = 80.0 |
| Survey along        | Y axis           |
| Line spacing        | 10.0             |
| Mark Spacing        | 20.0             |
|                     |                  |

When you have finished that, ESC back to the Mapped Survey Main Menu, and select DEFINE MAP. Then enter the following values

| Lower left corner   | X = 50.0, Y = 80.0 |
|---------------------|--------------------|
| Upper right corner: | X = 70, Y = 0.0    |
| Survey along        | X axis             |
| Line spacing        | 20.0               |
| Mark Spacing        | 10.0               |
|                     |                    |

Then take the next two lines of data. When you download the data, you will be able to locate the points correctly.

**Note:** MagMap2000 will not be able to edit a survey such as this. You will need to locate the data using the NOEDIT option in MagMap2000. See Chapter 4 for details.

# **Chapter 7: Base Station**

In base station mode, the unit will not keep track of changes in position. This is most useful when the unit is being used to collect data for diurnal correction of another, roving, unit's data. This procedure is accomplished in the post-processing of your data, using the MagMap2000 program. See Chapter 4 for more details.

In addition, this mode supports a real-time transfer of data out of the RS-232. This is useful if you are using another PC to collect and process the data. Of course, you may also store the data inside the G-858GAP, with or without real-time transfer.

#### Setting up a Base Station Survey

From the main menu, select BASE STATION. The base station main menu will appear:

```
--- BASE STATION MAIN MENU ---
              File < 1 > MAG
                                EMPTY
     Read Mode:
                       <
                           TIMED
                                  >
     Store Mode:
                  < STORE & TRANSFER TO PC >
             Baud rate
                           <
                               9600
                                      >
Cycle Time:
                   [ 0.2
                              ] s
                 START NEW SURVEY
                02/18/95
      10:40:10
                           Memory Free
                                         86.6%
```

Base Station Main Menu

Scroll to an empty file, or select the base station file you wish to append data to. The fields are as follows:

#### **Read Mode.**

May be set to TIMED or TRIGGERED. In TIMED mode, data will be read at timed intervals, set by the cycle time field in this menu. In trigger mode, data will be read and stored by pressing the MARK key.

#### **Store Mode**

May be set to STORE IN MEMORY ONLY, STORE AND TRANSFER TO PC, or TRANSFER ONLY. Transferring data means sending it out the serial port as it is being collected. Storing means storing the data in the on-board memory.

\*\*NOTE: If the STORE IN MEMORY AND TRANSFER option is selected, then when the memory if full, after 5 or 6 hours the magnetometer WILL STOP TRANSFERING DATA. For this reason, if long term unattended base station use is considered, we *strongly suggest you use the TRANSFER ONLY* setting. Then the magnetometer will continue to take readings and transmit them as long as there is battery power.

#### **Baud rate**

This field is shown only if transferring to PC was selected in the above field.

## **Cycle Time**

Sets the time interval between readings. Also sets the measuring interval. Increasing the measuring interval will increase the sensitivity of the magnetic reading. Setting the cycle time to greater than 1.5 seconds will change the time between readings, but will not affect the sensitivity.

# **Acquiring Data**

Once the parameters have been set to your satisfaction, highlight START NEW SURVEY and press Enter to begin data collection. The base station acquisition menu will be displayed, as shown below.

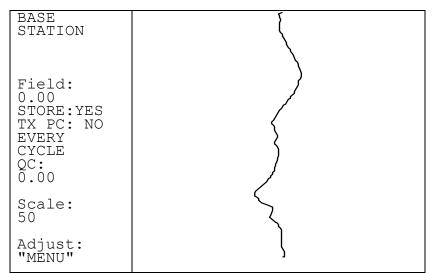

**Base Station Acquisition Display** 

To adjust certain parameters, press the MENU key to bring up the adjust menu: This will allow you to set the volume, the scale, the woowee pitch and sound level, and center the trace.

| BASE<br>STATION                          |                                                                                    |
|------------------------------------------|------------------------------------------------------------------------------------|
| Field:                                   | Master volume: < 4 ><br>Woowee: < 4 ><br>Volume: < 4 ><br>Sensitivity: < 4 > Hz/nT |
| STORE:YES<br>TX PC: NO<br>EVERY<br>CYCLE | QC warning<br>Volume: < 4 ><br>Level: [ 9.999 ] nT                                 |
| QC:<br>0.00                              | Full scale: < 50 > nT                                                              |
|                                          | Rdngs/screen: < 25 >                                                               |
| Scale:<br>50                             | Cycle time: [ 0.2 ] s                                                              |
| Quit:<br>"ESC"                           | CENTER TRACE                                                                       |

**Base Station Adjust Menu** 

The audio and scale may also be adjusted directly from the acquisition menu.

# Audio Key

Pressing the audio key will bring up an audio adjust indicator. Then the up and down keys will adjust the volume, while the right and left arrows will adjust the pitch of the woowee. The audio adjust indicator will disappear after a few seconds.

## **Scale Key**

Pressing the scale key will bring up an scale adjust indicator. Then the up and down keys will adjust the speed of the sweep (readings shown per page), while the right and left arrows will adjust the full scale (in nT). The scale adjust indicator will disappear after a few seconds.

# **Chapter 8: Data Review**

Enter the Data Review mode by selecting DATA REVIEW from the main menu. An example display is shown below. Your display will differ, depending upon the type of survey used for a particular file number.

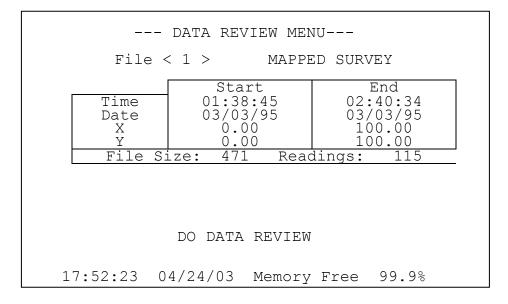

This menu shows the directory of each survey stored in the G-858GAP. Scrolling the file number will scroll through the files.

Selecting DO DATA REVIEW brings up the chart display for the selected file number

# **Chart Display**

The chart display varies slightly depending upon whether the survey is a simple survey, mapped survey, or base station.

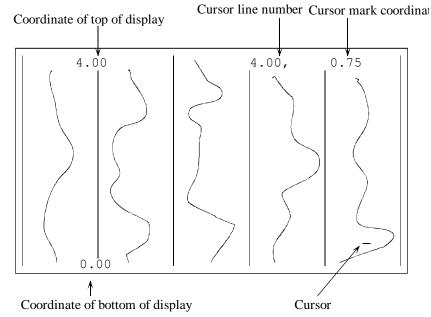

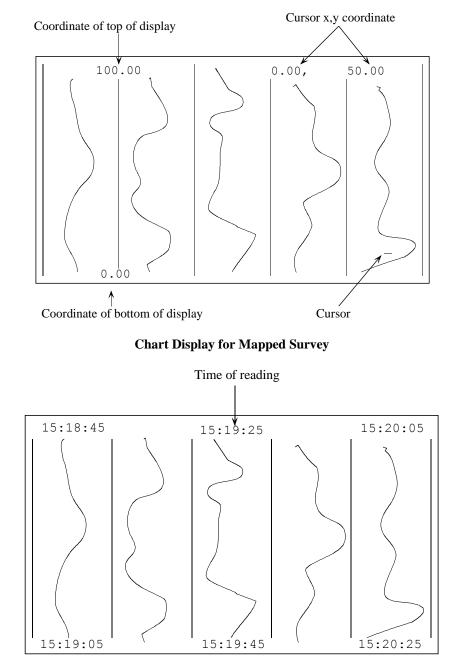

#### **Chart Display for Simple Survey**

**Chart Display for Base Station** 

The chart display shows profiles of 5 lines of data at a time. The vertical position of the display window is shown on the upper and lower left of the display. The upper right corner shows the x and y position of the cursor.

# **Data Review Menu**

Pressing the MENU key brings up the data review menu

```
DATA REVIEW MENU

Move to position

Line: [ 6 ]

Mark: [ 0 ]

Full Scale: < 50 > nT

Zoom to show < ALL > of line
```

Data Review Menu

The data review menu allow you to go directly to a desired position to view the data without tediously scrolling with the arrow keys. You may also change the horizontal scale, or the vertical scale.

## Move to position

You may enter the Line and Mark numbers you which to jump the cursor to in these numeric entry fields. Don't forget to press the Enter key after entering the number.

#### **Full Scale**

This shows the horizontal full scale, in nano Teslas of each profile column. The data line will "wrap around" to stay within the window. In other words, if the data line moves off the right side of the column, it will reappear at the left side of the column if the field increases slightly.

#### Zoom

This field sets the vertical scale of the display. You may show all of the line, or portions of a line by scrolling through this scroll box with the left and right arrow keys.

If the vertical scale include only a portion of the entire line, you may scroll up the display by moving the cursor with the arrow keys.

# **Chapter 9: Data Transfer**

Selecting DATA TRANSFER from the Main Menu will bring up the data transfer menu:

| DATA TRANSFER MENU                  |  |  |  |  |
|-------------------------------------|--|--|--|--|
| PC CONTROLLED TRANSFER              |  |  |  |  |
| MANUAL ASCII TRANSFER               |  |  |  |  |
| ERASE DATA SET                      |  |  |  |  |
| !!! FORMAT MEMORY !!!               |  |  |  |  |
| SEND SET UP                         |  |  |  |  |
| RECEIVE SET UP                      |  |  |  |  |
|                                     |  |  |  |  |
|                                     |  |  |  |  |
| 11:52:44 04/24/03 Memory Free 99.9% |  |  |  |  |
| Data Transfer Menu                  |  |  |  |  |

This menu allows you to transfer data in either binary form or ASCII form. ASCII data is human readable, but takes about 100 times as long to download. It is suitable only for the smallest files.

Attach the serial cable (supplied with the unit) to the serial port. The other end connects to your PC. Some computers may require a 9 pin to 25 pin serial adapter, available from your computer store. You will need to know which serial port (typically COM1 or COM2) you have attached it to.

# **PC Controlled Transfer**

Allows transfer of data in binary format. Data will be downloaded under the control of the MagMap2000 program on your PC. You must select this option on the G-858GAP console, then select download from the MagMap2000 program. See Chapter 11, for details on running MagMap2000. You will also need to know which file number you want to transfer. You may select MANUAL ASCII TRANSFER to page through the files to see which one you want to transfer. Then press ESC to return to this menu, then select PC CONTROLLED TRANSFER.

# Manual ASCII Transfer

This allows data to be transferred in ASCII format. See the section below for the sub-menus under this option.

# Erase Data Set

This allows a particular data set (file) to be erased. See the section below for details.

# **PC Controlled Transfer**

Select this option, then run the MagMap2000 software. There, under the Import item of the main menu, you will find options for downloading data. See chapter 11 for more details on running MagMap2000.

#### Manual Ascii Transfer

Selecting Manual ASCII TRANSFER will bring up the following menu

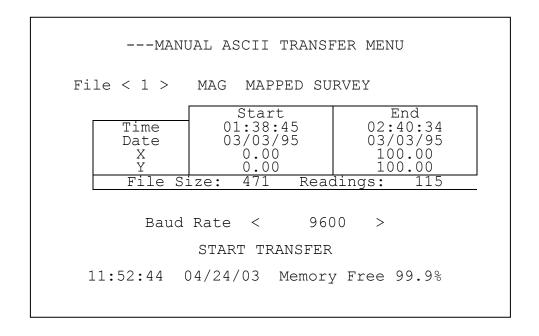

You may scroll through the file numbers to the desired data set. Then select the baud rate. Next, you must set up your communications program on your PC. When you highlight START TRANSFER and press Enter, data will be sent out the serial port.

# **Erasing a Data Set**

Selecting ERASE DATA SET will bring up the following menu

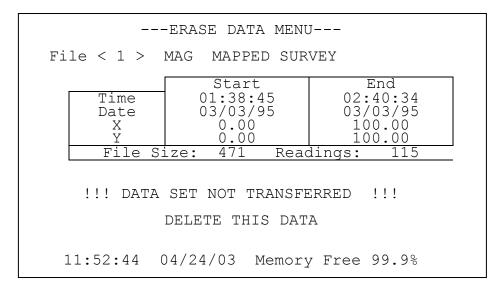

Scroll to the desired file number. Then select DELETE THIS DATA. You will be prompted with a dialog box before the file is actually erased. You will not be able to recover any file that you have

deleted. Notice the warning message on the menu above for file numbers that have not been transferred. If you have transferred data from this file, this message will not be shown.

## **Format Memory**

Erases the entire data memory of the G-858GAP. All data in all files will be lost. If the system hangs up at some point, you may need to do this after power up to get the unit to behave properly.

## Send Set Up

Intended for Geometrics Service and Test.

# **Receive Set Up**

Intended for Geometrics Service and Test

# **Chapter 10: GPS Programming**

## Overview

The G-858GAP is designed to simultaneously acquire GPS positions while it is acquiring magnetic data. The Tallysman TW5310 Smart Antenna, NovAtel Smart Antenna, or NovAtel Smart V1 with Omnistar GPS are preset at the Geometrics factory to send the smallest possible \$GPGGA position and time string in order to maximize memory utilization. The magnetometer interface for logging the GPS position data is also preset, and so the only requirements are that the user start the survey in either Simple Survey or Mapped Survey mode and the GPS information will be automatically logged. The console is set up so that the GPS is not logged when in Pause or at the End-of-Line. Again this is to maximize memory space.

The G-858GAP may be programmed to send commands to the GPS receiver when certain keys are pressed. All communication with the GPS takes place through the RS-232 port.

**Note:** Please remember that ASCII strings coming from a GPS unit take up a lot of memory space. Select the smallest data format you can for maximum data collection time. With a GPS unit sending a data string every 1 second in NMEA GGA format, for example, and the G-858GAP set to collect 10 readings per second, the memory will be full after about 3.5 hours.

#### **Collecting GPS Data**

Most G-858GAP magnetometers are equipped with a Tallysman TW5310 Smart Antenna, NovAtel Smart Antenna GPS or NovAtel Smart V1 mounted on a backpack frame. These GPS units are cabled to the G-858GAP logging console and pack frame battery box. All necessary wiring connections are in the power cable supplied with the battery box. The Smart Antenna is pre-configured by Geometrics to provide the \$GPGGA NMEA sentence only.

Make sure that the RS-232 port is set to collect GPS data. This is done in the main System Setup menu. Set the RS-232 port to DATA LOGGER. In addition, you will probably want to set the unit to store GPS data only when in the acquire mode. This means it will store GPS data only when magnetometer data is being stored. Therefore, between lines or when in PAUSE mode, no GPS data will be stored. This will save memory, and typically you will not be interested in GPS data during those times.

There is no need to program the supplied GPS unless the GPS memory has become corrupted and it has lost its programming. If that were to occur, it could start sending improper GPS serial data. If so, we recommend the following procedure:

# NovAtel Smart Antenna Setup Version 1.2

Required Equipment:

- 1. Windows 98 XP PC with RS 232 Serial port
- 2. HyperTerminal software
- 3. NovAtel L1 StarView software
- 4. P/N 25358-20 Geometrics adapter cable (supplied with every system) which connects to the GPS interface cable wired into G-858GAP Pack Frame

#### Procedure

- 1. Turn off the battery box GPS power switch.
- 2. Connect the P/N 25358-20 upload cable between the GPS serial cable wired into the pack frame (disconnect the serial cable from the G-858GAP console) and a serial port on the computer.
- 3. Turn on the battery box GPS power switch
- 4. Start the StarView software.
- 5. Set communications to 8 data bits, No parity, 1 stop bit, and 9600 baud.
- 6. Set the GPS to start with NMEA \$GPGGA at 1 second rate.
- 7. The Smart Antenna is capable of SBAS (WAAS) positioning. If this is desired and the satellites are available in your survey area you must perform this additional step. Select *tool settings* | *Deselect*| *SVs* from the main menu. To track SBAS (WAAS) satellites select SBAS SVs and click on the *Send* button. To track GPS satellites, select *GPS SVs* and click on the *Send* button again. Refer to the *Star View User Manual* for more information. By default, if you select WAAS SVs alone, the unit is only searching for satellite PRNs 120, 122, and 134. Select *Status* | WAAS from the window menu to see the number of valid SBAS messages that are being decoded for a specific SV number since the last power-up. When the *Valid Messages* count is not incrementing, either the receiver is not tracking any SBAS satellites, or it's unable to read the SBAS data. If you have any trouble with your Smart Antenna, please contact NovAtel Customer Service at Email: <u>support@novatel.ca</u>, or by telephone at 403-295-4900.
- 8. Stop the StarView software.
- 9. Turn off the battery box GPS power switch.
- 10. Start Windows HyperTerminal<sup>™</sup> and connect to the selected COM port at 9600 baud, 8 data bits, 1 stop bit, No parity, and No flow control.
- 11. Turn on the battery box GPS power switch.
- 12. Observe correct \$GPGGA data.

Disconnect the P/N 25358-20 adapter cable and reconnect the GPS serial cable to the G-858GAP console.

# NovAtel Smart V1 Antenna Setup

Required Equipment:

- 1. Windows 98 XP PC with RS 232 Serial port
- 2. HyperTerminal software
- 3. P/N 25395-22 NovAtel Smart Antenna V1 Support CD
- 4. P/N 25358-20 Geometrics adapter cable (supplied with every system) which connects to the GPS interface cable wired into G-858GAP Pack Frame

#### Procedure

- 1. Turn off the battery box GPS power switch.
- 2. Connect the 25358-20 cable between the GPS serial cable wired into the pack frame (disconnect the serial cable from the G-858GAP console) and a serial port on the computer.
- 3. Turn on the battery box GPS power switch
- 4. Start the HyperTerminal software.
- 5. Set communications to 8 data bits, No parity, 1 stop bit, and 9600 baud.
- 6. Set the GPS to start with NMEA \$GPGGA at 1 second rate on Com 1. Geometrics ships Smart V1 Antenna units already configured to output \$GPGGA messages at 1 second rate on COM1.
- 7. The Smart V1 Antenna is capable of using SBAS (WAAS), CDGPS, or Omni Star differential corrections to positioning. See <u>www.omnistar.com</u> website for more information and to initialize Omnistar service.. If this is desired and the satellites are available in your survey area you must perform this additional step. If you have any trouble with your V1 Smart Antenna, please contact NovAtel Customer Service at Email: <u>support@novatel.ca</u>, or by telephone at 403-295-4900.
  - a. Click on Transfer->Send Text File...
  - b. Browse to D: \Example Scripts & Notes\Configuration\_Scripts, and select a command file to send to your V1 Smart Antenna. Files with "Raven" in the filename will also cause the V1 Smart Antenna to transmit additional messages through Com 2 to an external navigation system.
- 8. Observe the data transmitted by the GPS to verify correct operation.
  - a. Click on Transfer->Send Text File...
  - b. Browse to D: \Example Scripts & Notes\Test\_Scripts, and select LbandInfo.txt or LbandStat.txt to see a onetime message containing detailed information about differential correction status. LbandStat\_10.txt causes the V1 Smart Antenna to transmit the LbandStat message once every 10 seconds.
- 9. Turn off the battery box GPS power switch.
- 10. Disconnect the P/N 25358-20 adapter cable and reconnect the GPS serial cable to the G-858GAP console.

# Tallysman TW5310 Smart Antenna Setup:

Required Equipment:

- 1. Windows XP 8 PC with RS-232 Serial port or USB to Serial port converter
- 2. Visual GPS software (installed onto Windows PC from Tallysman CD)
- 3. Tallysman TW5X10Configurator.exe software (installed onto Windows PC from Tallysman CD)
- 4. P/N 25358-20 upload/adapter cable (supplied with every system)

Procedure:

- 1. Turn off the battery box GPS power switch.
- 2. Using P/N 25358-20 upload cable connect the GPS between the magnetometer power cable wired into the pack frame (disconnect the power cable from the G-858GAP console) and a serial port on the computer.
- 3. Turn on the battery box GPS power switch.
- 4. Start the Visual GPS program to confirm the GPS baud rate (9600 baud), Comport number, and properly formatted data strings.

5. Start the GPS Configuration program TW5X10Configurator.exe to double-check GPS connection settings.

The Tallysman GPS uses a special Windows configuration program called "TW5X10Configurator.exe" to setup the GPS. In order to use this program the Windows computer has to interface directly to the GPS via a serial port. In the normal operating mode the GPS data gets combined with magnetometer data and sent to the logger. To allow the configuration mode to work we must first make sure the GPS baud rate and comport settings match the PC monitor's settings.

Once you have the GPS connected to both the power cable and serial port, open the Visual GPS program. We will use this program to confirm the baud rate of the GPS and the monitor port, to confirm the correct Comport in use, and to verify that there are visible data strings coming in the proper format.

Below is an example screenshot of the Visual GPS application program. The bottom left window is the Command Monitor window and it displays data streams coming in from the GPS.

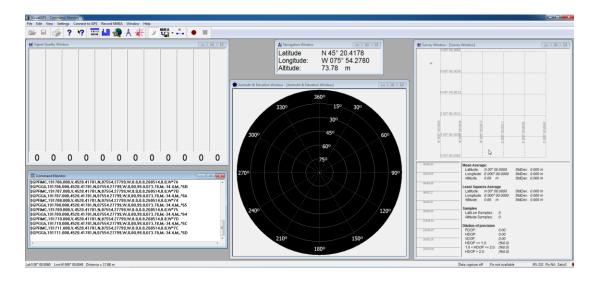

Figure 30 Visual GPS Application Program

With the Visual GPS program open, make sure the Command Monitor window is also open. If the window is not open already, click the square "Command Monitor" icon located underneath the drop down menu items. In this window you should see GPS data strings as they come in. The data strings should begin with \$GP and values within the data strings should be separated by commas.

If no visible GPS data strings are coming in, check the connection between the GPS, Windows PC, and batteries. If there is still no visible data, try selecting a different Comport number. (The USB to Serial converters supplied with the system have several different serial ports to choose from).

If you can see GPS data but the data is unrecognizable and/or the data string does not start with \$GP, that means the baud rate of the GPS is not the same as the PC monitor and needs to be changed to match. The next paragraph will explain how to change the GPS baud rate and Comport number so that you see GPS data strings popping up in the Command Monitor window.

# G-858GAP Backpack Mag

Click the "Connect to GPS" drop down menu and select "Connect using serial port." A small window will pop up on the screen. Enter the correct baud rate for the GPS (9600) and Comport number that's in use. Click "OK." If you can now see data strings in the Command Monitor window, and they are in the proper format, that means that communication with the GPS is successful and the GPS is ready to be configured. It is recommended to make note of this Baud Rate and Comport number because we will need them in the following step. You can now close the Visual GPS program and open up the configuration program TW5X10Configurator.exe.

Once the TW5X10 Configurator program has been opened, this is the startup screen you will see:

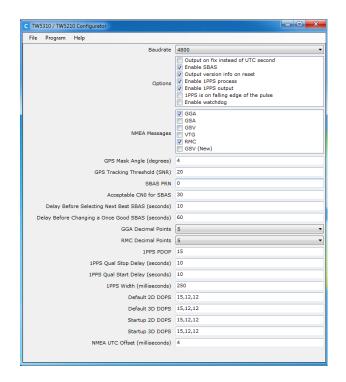

Figure 31 Tallysman Configurator Program

The first thing we want to do is make sure that the PC monitor Comport number and baud rate matches that of the GPS. To do this, click on the "Program" drop down menu, and then "COM Port":

| C TW5310 / TW5210 Configurate | pr                          |                                                                                                    | - 🗆 💌 |
|-------------------------------|-----------------------------|----------------------------------------------------------------------------------------------------|-------|
| File Program Help             |                             |                                                                                                    |       |
| COM Port                      | Baudrate                    | 4800                                                                                                    | -     |
| Read<br>Write                 | Options                     | Output on fix instead of UTC second     Onable SBAS     Output version info on reset     Enable 1PPS process     Enable 1PPS output     1PPS is on falling edge of the pulse     Enable watchdog |       |
|                               | NMEA Messages               | GGA     GSA     GSV     VTG     RMC     GSV (New)                                                                                                    |       |
|                               | GPS Mask Angle (degrees)    | 0                                                                                                    |       |
| GP                            | S Tracking Threshold (SNR)  | 20                                                                                                    |       |
|                               | SBAS PRN                    | 133                                                                                                    |       |
|                               | Acceptable CN0 for SBAS     | 30                                                                                                    |       |
| Delay Before Selecting        | Next Best SBAS (seconds)    | 10                                                                                                    |       |
| Delay Before Changing a       | Once Good SBAS (seconds)    | 60                                                                                                    |       |
|                               | GGA Decimal Points          | 3                                                                                                    | •     |
|                               | RMC Decimal Points          | 3                                                                                                    | •     |
|                               | 1PPS PDOP                   | 15                                                                                                    |       |
| 1PPS                          | Qual Stop Delay (seconds)   | 10                                                                                                    |       |
| 1PPS                          | Qual Start Delay (seconds)  | 10                                                                                                    |       |
|                               | 1PPS Width (milliseconds)   | 250                                                                                                    |       |
|                               | Default 2D DOPS             | 15,12,12                                                                                                    |       |
|                               | Default 3D DOPS             | 15,12,12                                                                                                    |       |
|                               | Startup 2D DOPS             | 15,12,12                                                                                                    |       |
|                               | Startup 3D DOPS             | 15,12,12                                                                                                    |       |
| NME                           | A UTC Offset (milliseconds) | 4                                                                                                    |       |
|                               |                             |                                                                                                    |       |

## Figure 32 Tallysman Configurator Program Dropdown Menu (top left)

As shown below a menu box will appear asking which Com Port on your computer you will be using, and what the baud rate is. In this case it is COM Port 1 and 9600 baud. Click the "OK" button when finished entering the data.

| File Program Help                  |                                                                                                    |
|------------------------------------|----------------------------------------------------------------------------------------------------|
| Baudrate                           | 9600                                                                                                    |
| Options                            | <ul> <li>Output on fix instead of UTC second</li> <li>Enable SBAS</li> <li>Output version info on reset</li> <li>Enable 1PPS process</li> <li>Enable 1PPS output</li> <li>1PPS is on falling edge of the pulse</li> <li>Enable watchdog</li> </ul> |
| NMEA Messages                      | GGA     GSA     GSV     VTG     RMC                                                                                                    |
| COM Port Settings                  | <b>E</b>                                                                                                    |
| COM Port                           | 1                                                                                                    |
| Baudrate                           | 9600                                                                                                    |
| 0                                  | ĸ                                                                                                    |
| KMC Decimal Points                 | 2                                                                                                    |
| 1PPS PDOP                          | 15                                                                                                    |
| 1PPS Qual Stop Delay (seconds)     | 10                                                                                                    |
| 1PPS Qual Start Delay (seconds)    | 10                                                                                                    |
| 1PPS Width (milliseconds)          | 250                                                                                                    |
| Default 2D DOPS                    | 15,12,12                                                                                                    |
|                                    | 15,12,12                                                                                                    |
| Default 3D DOPS                    |                                                                                                    |
| Default 3D DOPS<br>Startup 2D DOPS | 15,12,12                                                                                                    |
|                                    | 15,12,12<br>15,12,12                                                                                                    |

Figure 33 COM Port Settings Window

Now we want to confirm that the Configuration program is communicating properly with the GPS. Do this by selecting the "Program" drop down menu and click on "Read" (shown in Figure 27 above). Click "Start." The configuration contents of the GPS will be read in and you will notice that some of the checked boxes and configurations have changed. You will see a small window with a green checkmark once parameters have been read. Click "OK."

The final step is to update the settings so that they become permanent. First change the baud rate to 9600 (upper right pull down menu) and make sure the selected NMEA message is **GGA only** (see figure 28). Next, go back to the "Program" drop down menu and click "Write." Click "Start." You will see a small window with a green check mark once the settings have been written. Click "OK" on this small window. You can now exit the Tallysman Configurator and begin using your Tallysman GPS.

Please note that in order to save the changes to the GPS settings, the GPS needs to be power cycled (disconnect the GPS from power and reconnect it again)

# Tallysman TW5341 Smart Antenna Setup

Required Equipment:

- 1. Windows XP 8 PC with RS-232 Serial port or USB to Serial port converter
- 2. Visual GPS software (installed onto Windows PC from Tallysman CD)
- 3. Tallysman TW5340 Configurator.exe software (installed onto Windows PC from Tallysman CD)
- 4. P/N 25358-20 upload/adapter cable (supplied with every system)

Procedure:

- Install TW5340 Configurator. The installation file can be found on the Tallysman CD, Geometrics P/N 25395-23, Revision B or later in the D:\Tallysman\_5341\TW5341 Software folder. D: is the drive letter of the CD drive on most computers. The installation file is named, tw5340configsetup0\_0\_1.exe.
- 2. Start TW5340 Configurator. Then click on Program->COM Port... to connect your computer COM Port to the TW5341 GPS.

| File P        | rogram Help |                                            |  |
|---------------|-------------|--------------------------------------------|--|
| nterfa        | COM Port    | S Constellation Tracking 1PPS Standby      |  |
| Read<br>Write |             | NMEA Baudrate 19200<br>NMEA Command Echo 🗹 |  |
|               |             |                                            |  |
|               |             |                                            |  |

3. Change the COM Port and Baudrate settings to match the computer COM Port and the GPS Baud. TW5341 GPS configured for G-858 & G-859 Backpack Systems should have a Baud rate of 9600. If the GPS has been reset to factory settings, the Baud rate will be 115200. TW5341 GPS configured for G-858 or G-859 backpack systems should have a Baud rate of 9600. The picture below shows a connection to COM 1 at 9600 Baud.

|           | ogram H | - 23     |                 |            |        |         |  |
|-----------|---------|----------|-----------------|------------|--------|---------|--|
| Interface | General | Messages | Constellation   | Tracking   | 1PPS   | Standby |  |
|           |         |          | N               | MEA Baudra | ate 96 | 00      |  |
|           |         |          | NMEA Co         | ommand Ec  | ho 🔽   |         |  |
|           |         |          |                 |            |        |         |  |
|           |         |          |                 |            |        |         |  |
|           |         |          |                 |            |        |         |  |
|           |         |          |                 |            |        |         |  |
|           |         |          |                 |            |        |         |  |
|           |         |          |                 |            |        |         |  |
|           |         |          |                 |            |        |         |  |
|           |         | ſ        | COM Port Settir | igs        |        |         |  |
|           |         |          |                 | COM P      | ort 1  |         |  |
|           |         |          |                 | Baudra     | ate 96 | 00      |  |
|           |         |          |                 |            | ОК     |         |  |
|           |         |          |                 |            |        |         |  |

# G-858GAP Backpack Mag

4. Click on Program->Read... to read current configuration from the TW5341.

| File F        | Program Help |                                     |   |
|---------------|--------------|-------------------------------------|---|
| nterfa        | COM Port     | Constellation Tracking 1PPS Standby |   |
| Read<br>Write |              | NMEA Baudrate 19200                 | • |
|               |              |                                     |   |
|               |              |                                     |   |
|               |              |                                     |   |

5. Click on File->Open to open the TW5341-G859-15-01-19.twn stored configuration file.

|                        | 5340 Config |                                              |   |  |
|------------------------|-------------|----------------------------------------------|---|--|
| File                   | Program     | Help                                         |   |  |
| - 2                    | Open        | Messages Constellation Tracking 1PPS Standby |   |  |
| NMEA Baudrate 19200    |             |                                              | + |  |
| Exit NMEA Command Echo |             | NMEA Command Echo                            |   |  |
| _                      |             | NMEA Command Ecno                            |   |  |
|                        |             |                                              |   |  |
|                        |             |                                              |   |  |
|                        |             |                                              |   |  |

6. Click on Program->Write... to configure your TW5341 to operate with a G-858 or G-859 Backpack System.

| C TW534 | 0 Configurator |                                          |   |
|---------|----------------|------------------------------------------|---|
| File P  | rogram Help    |                                          |   |
| Interfa | COM Port       | s Constellation Tracking 1PPS Standby    |   |
|         | Read<br>Write  | NMEA Baudrate 19200<br>NMEA Command Echo | • |
|         |                |                                          |   |

# **Interfacing with User Supplied GPS Receivers**

The RS-232 port of the G-858GAP is extremely versatile. The set-up procedure for RS-232 communication is sometimes complex, meaning that you will need to carefully study this section and experiment to get user supplied (non-NovAtel Smart Antenna<sup>™</sup> or non-Tallysman TW5310<sup>™</sup>) external GPS equipment to work with the G-858GAP.

Before connecting your GPS to the G-858GAP, please make sure you completely understand how to operate the GPS system. GPS receivers will send data out in many formats, and you must know what commands will tell it to give you the data you wish. You may then program the G-858GAP to send these commands to the GPS receiver.

The next step is to program the commands needed by the GPS unit into the G-858GAP. This is done by selecting EXT RS-232 & FIELD NOTE SETUP from the main System Setup menu. See the section earlier in this chapter for information on programming keystrokes to send commands to the GPS.

You will need to connect the GPS to the G-858GAP using the proper serial cable. Most GPS units will require a null-modem adapter between the supplied RS-232 cable for the G-858GAP and the GPS port. Contact Geometrics for the availability of a cable specially designed for connecting directly to a GPS system.

Once the GPS system is connected, you will need to actually send it the commands you have previously programmed into the G-858GAP. This is most easily done in the CHAT MODE of the EXT RS-232 & FIELD NOTE SETUP. Select CHAT MODE, then press the desired keys to send the associated command. You will be able to observe the response of the GPS system from within chat mode. Make sure it is operating properly.

Now you are ready to log GPS data. Start your desired survey as usual. You will notice a bar indicator which when moving indicates that data is coming in on the RS-232 port.

# Using GPS data

The GPS data stored during a survey is embedded within the magnetometer and other positioning data. You should upload this data into MagMap2000 where you can filter and plot GPS positions, magnetometer data, destripe (remove heading error), contour and plot the data. Interpolating the magnetometer data with GPS data is all done automatically and we recommend that you use the MagMap2000 program to position the data with GPS or UTM coordinates. Visit <u>www.geometrics.com</u> to download the latest version of MagMap2000.

If you want the GPS positions and time in a separate file, you must manually extract the GPS data from the magnetometer binary file. To manually extract the GPS positions from the file, perform the following procedure. First, download the binary file using the MagMap2000 program. If you wish, you can also do any other MagMap2000 function, such as locating the data or doing a diurnal correction. Remember the name of the binary file (.BIN extension) you used as the output file name when downloading the G-858GAP data (Import / Download). Exit the MagMap2000 program.

From the DOS prompt run the following program: BINTOASC input.bin output.gps -R0 -M0 -D0 -P0 -U0 -F0 where

*input* is the name of the file containing the binary downloaded data (you must type the .BIN extension

*output* is the filename you wish for the GPS data (you must give it an extension. The GPS extension is a suggestion, however, you may use what you wish.)

-R0 ... The options tell the program not to extract everything except the RS-232 serial strings. They are a dash, a letter, and the numeral zero.

You will now have created a file of the GPS strings, along with some G-858GAP formatting information. Lines will be as shown below:

21 DATA STRING Date Time

**Example** (Line is broken only to fit on page. It is actually a single line in the file.) 21 \$GPGGA, 175748.00, 3726.0363, N, 12210.0318, W, 0, 6, 001.1, 00024.6, M, -028.4, M, 031, 0000\*6C 10:59:14.80 06/01/95

The 21 at the beginning of the line indicates this string came in the RS-232 port of the G-858GAP. The string is followed by a date and time stamp from the G-858GAP. This may be used to correlate the positions with the magnetometer readings, which are also time stamped.

# **Chapter 11: System Setup**

Selecting SYSTEM SETUP from the main menu brings up the following menu.

| SYSTEM SETUP MENU      |
|------------------------|
| AUDIO                  |
| DATE & TIME            |
| COM PORT SETUP         |
| COM & FIELD NOTE SETUP |

```
MAGNETOMETER TEST
Real time transfer: < DISABLE >
Use COM1 port as:
< ASCII CHARACTER LOGGER >
< CONFIGURE >
Store serial data in: < ACQUIRE MODE >
QC warning level: [ 9.999 ] nT
```

System Setup Menu.

#### Audio

This allows you to set several parameters relating to the volumes and frequencies of the various audible tones. See below for more details.

# **Date & Time**

Selecting this will allow you to set the date and time. See below for more details.

#### **Com Port Setup**

Selecting this will allow you to set the functions and baud rates of COM1 through COM4. This sets the baud rate of the serial for both incoming and outgoing data. Rates are selectable from 1200 to 115200. The system default is 9600. See below for more details.

#### **Com & Field Note Setup**

This allows you to define ASCII text strings to be either sent out the serial port or stored as field notes. Sending strings out the serial port is useful for controlling a GPS system. Field notes are useful to mark any desired event.

Each string is associated with a particular key press. During a survey, pressing the key will cause the associated string to be either stored as a field note, or sent out the RS-232 port as a command. See below for more details.

#### **Magnetometer Test**

This selection opens a screen that provides information about the state of operation of the Magnetometer. Also presented are a selection of internal voltages that indicate the state of the system. See below for more details.

#### **Real Time Transfer**

Enabling real time transfer will cause data to be sent out the serial port during the acquisition. The data coming out will be formatted exactly as for the ASCII data transfer. The setting will not affect whether or not data is stored inside the G-858GAP. The options here are 'DISABLE' and 'ENABLE'. When EM-61 data is being acquired this should be set to 'DISABLE'. Sending data in real time to the EM-61 causes the EM-61 to report a huge[\*] number of errors.

[\*] huge = large enough to cause trouble. The G-858GAP gets bogged down processing these error messages.

## Serial Port (Use COM 1 as:)

There are several options for the use of COM 1 as follows:

#### SIMULATED KEYBOARD ASCII CHARACTER LOGGER GEOMETRICS MODULE LOGGER FRAMED BINARY LOGGER RAW BINARY LOGGER EM-61 WITH MAGNETOMETER EM-61 LOGGER

The "SIMULATED KEYBOARD" mode allows COM1 to appear as an external keyboard, in which case ASCII characters are interpreted as keypad presses. Using your favorite communication package on your PC, you can send key presses to the G-858GAP. The built-in Microsoft Windows accessory Terminal works fine. See the section below **How to Download Commands from the PC.** 

The "ASCII CHARACTER LOGGER" mode is used to log RS-232 strings are stored in memory as they come in through the COM 1 port. Up to three numbers from COM1 may also be displayed while acquiring data. The display of these numbers may be configured in the "CONFIGURE" line that appears below the "ASCII CHARACTER LOGGER" entry in the scroll list. None to three numbers may be selected and each number may be independently adjusted for bias, scale and 0 to 3 decimal places to display.

The "GEOMETRICS MODULE LOGGER" mode is used to log data from all products that comply with the "GEOMETRICS MODULE" format. These include the CM201, the CM221, the G880, the G881 and the OhmMapper. Readings from these can be used in place of the G-858GAP's sensors. The display of these numbers may be configured in the "CONFIGURE" line that appears below the "GEOMETRICS MODULE LOGGER" entry in the scroll list. Up to two numbers with decimal points may be detected and logged as magnetometer field values. Zero to three numbers may be selected and each number may be independently adjusted for bias, scale and 0 to 3 decimal places to display.

The "FRAMED BINARY LOGGER" mode is currently only used with the MineLabs EM system. The readings from this are used in place of the G-858GAP's sensors.

The "RAW BINARY LOGGER" mode would only be needed if what is being received is binary data of a format other than "FRAMED BINARY". Each received byte is simply converted into two hexadecimal digits "0..F" and stored.

The "EM-61 WITH MAGNETOMETER" mode allows an EM-61 to be connected and logged as ASCII while a magnetometer sensor is also connected. The odds of an EM-61 not interfering with the magnetics measurement are very near zero, but if it can be done, the G-85GAB is ready for it. The EM-61's battery voltage will be displayed as described below. The logging of the EM-61 may be configured in the "CONFIGURE" line that appears below the "EM-61 WITH MAGNETOMETER" entry in the scroll list.

When cycling is set to "G-858GAP timing", the EM-61 will be commanded to cycle by theG-858GAP. The command will be sent at the rate specified by the G-858GAP's cycle time setting.

The EM61 system has a built in encoder on one of its wheels. If you wish to use this you should select the "wheel encoder" option here. The cycle time setting of the G-858GAP will only serve as a time out time for receiving data from the EM-61. The EM-61 will send its data based on the rotation of the wheel.

The "manual button" mode is very like the "wheel encoder" mode. In this case the manual button on the EM-61 will cause a measurement.

After processing the EM-61's data to make a reading, you have three options of what to do with the string from the EM-61.

The "THROW AWAY THE REST" option means just that. The battery voltage and the "fine time" from the serial data will be discarded.

The "STORE THE REST AS SERIAL DATA" option causes a serial string consisting of only the battery voltage to be stored along with the "fine time" information.

The "STORE ENTIRE STRING AS SERIAL" option causes everything that came from the EM-61 to be stored as serial data as well as being stored in place of magnetics readings.

The "EM-61 LOGGER" mode allows the readings from the EM-61 system to be used in place of the magnetometer readings. Whenever the G-85GAB is placed in any of the acquire modes (Search, Simple survey, Mapped survey) the battery voltage from the EM-61 will be displayed as a three digit number in the upper left part of the screen. The logging of the EM-61 may be configured in the "CONFIGURE" line that appears below the "EM-61 LOGGER" entry in the scroll list. See the "CONFIGURE" line explanation just above.

# Storing Serial Data (Store serial data:)

The storing of input ASCII text may be set to occur only when magnetic data is being recorded, "WHEN ACQUIRE" is selected (see the description of Acquire mode), or whenever the display is in the active state, "ALWAYS" selection (Acquire, Ready, or Pause modes). For a GPS system, you will typically be interested in collecting data during the Acquisition mode only.

**Warning:** Data will never be stored if the unit is displaying a menu, the map, or the data review profiles.

# **QC Warning Level:**

This sets the level above which the QC will causes a warning tone to be sounded.

# **Audio Setup**

There are several audible indicators on the G-858GAP. Selecting AUDIO will bring up the following menu.

AUDIO SETUP MENU

Master Volume

| Metronome Volume    |             | < | 4  | > |
|---------------------|-------------|---|----|---|
| Metronome cadence ( | (Beeps/min) | [ | 60 | ] |
| Woowee volume       |             | < | 4  | > |
| Woowee sensitivity  |             | < | 4  | > |
| Warning volume      |             | < | 4  | > |
| QC warning volume   |             | < | 4  | > |
| Mark/line key event | volume      | < | 4  | > |
|                     |             |   |    |   |

# **Master Volume**

This field adjusts the level of all the sounds. 0 is the quietest, 9 the loudest.

# **Metronome Volume**

This adjust the volume of the metronome. This metronome may be set to help you maintain a steady pace when surveying a site. 0 is the quietest, 9 the loudest.

# Metronome cadence

This adjust the frequency of the metronome pace.

#### Woowee volume

The "woowee' is the audible indicator of field strength. It is particularly helpful when searching for anomalies in Search Mode. This sound is active only in continuous survey mode.

#### Woowee sensitivity

The frequency of the woowee noise changes with changing field strength. This number represents the amount of frequency change per increment in field strength. If the field is fairly smoothly varying, set this to a higher number. For fields with large variations, set to a smaller number.

#### Warning volume

This sets the volume for warning tones.

#### **QC** warning volume

This sets the volume of the QC warning tone.

#### Mark/line key event volume

This sets the volume of the key click noise when you press a position key

# Setting the Date and Time

Selecting DATE & TIME form the System Setup Menu will bring up the following display.

| DATE AND                | D TIME MENU                                |
|-------------------------|--------------------------------------------|
| Month<br>Day:<br>Year:  | Date<br>[ 2 ]<br>[ 2 ]<br>[ 95 ]           |
| Hour:<br>Minut<br>Secon | Time<br>[ 13 ]<br>.e: [ 30 ]<br>.d: [ 00 ] |
| SET TO                  | ABOVE VALUES                               |
| 12:01:1                 | 2 02/22/95                                 |

Date and Time Menu.

Enter the correct values in the numeric entry fields. Don't forget to press Enter after entering the value. Then highlight SET TO ABOVE VALUES and press Enter.

# **COM Port Setup Menu**

Selecting COM PORT SETUP from the System Setup Menu will display the following menu:

```
---COM PORT SETUP MENU---

COM1 and COM4 PORT MODE: < 1 >

COM1 is RS232 I/O

COM4 is RS232 input

COM2 and COM3 PORT MODE: < 1 >

COM2 is RS232 I/O

COM3 is RS232 I/O

COM1 baud rate: < 9600 >

COM2 baud rate: < 9600 >

COM3 baud rate: < 9600 >

COM4 baud rate: < 9600 >
```

# COM1 and COM4 Port Mode:

Mode 1 is COM1 is RS-232 I/O and COM4 is RS-232 input. Mode 2 is COM1 is RS-232 I/O and COM4 is pulsed input. Mode 3 is COM1 is RS422 input and COM4 disabled.

#### COM2 and COM3 Port Mode:

Mode 1 is COM2 is RS-232 I/O and COM3 is RS-232 I/O. Mode 2 is COM2 is RS422 input and COM3 is disabled.

# COM(x) baud rate:

The selections available for baud rates are: 1200 2400 4800 9600 19200 15200 The factory default is 9600.

# **External RS-232 and Field Note Setup**

Selecting this item will bring up the following menu:

--- EXT RS-232 & FIELD NOTE SETUP ---Assign key < 0 > To < RS-232 CMD > DELETE COMMAND DOWNLOAD ALL COMMANDS FROM PC CHAT MODE Press Mark to add current char to cmd Press Del to remove last char from cmd Press Map to add a comma to cmd Press Numeric key to add digit to end Current Char < ! > Current Command/Field note: \_\_\_\_\_ \_\_\_\_\_\_

# Assign Key Field

This scroll list sets which key press is associated with the ASCII string.

#### **Function Field**

This scroll list sets up the key as either a RS-232 Command or a Field Note. RS-232 commands are sent out the serial port, while field notes are stored in the internal memory.

#### **Delete Command**

Pressing ENTER on this field will delete the entire command from memory.

#### **Download all commands from PC**

You may download an ASCII file from your PC to set up the entire set of commands. This is strongly recommended, since entering them from the scroll list below is very tedious. See the section below on how to set up and transfer a file of commands from your PC.

# **Chat Mode**

This will enable you to observe the ASCII text coming from whatever device is connected to the serial port.

#### **Current Character**

You may scroll through this list to the desired character to add to the present command. Pressing the MARK key will add it to the end of the command. As a handy shortcut, you may press any numeric key to add a numeric character. There is no way to insert characters in the middle of the command. This manner of entering a command is so tedious, we recommend using it only if you forgot to download a needed command when you were near a PC.

# How to Download Commands from the PC

Use your favorite ASCII text editor (DOS Edit or Windows Notepad are easy and readily available) to create a file as shown below:

G858CMD,00,\$PASHS,NME,SAT,A,ON G858CMD,01,\$PASHS,SPD,B,2 G858CMD,02,\$PASHS,RTC,REM,B G858CMD,03,\$PASHS,RTC,BAS,A G858CMD,04,\$PASHS,RTC,TYP,9,1 G858CMD,05,\$PASHS,NME,GGA,A,ON G858TXT,06,Fell into a hole G858TXT,07,Dropped the magnetometer G858END

The first six lines set up RS-232 commands. The keyword G-858GAPCMD determines this. The second field, the two digit number, specifies which key the command or note is associated with. The numbers 00 through 09 correspond to the number keys on the console. The other keys are as shown below:

| 10 | MARK  | 1 | CHART |
|----|-------|---|-------|
|    |       | 5 |       |
| 11 | LINE  | 1 | MAP   |
|    |       | 6 |       |
| 12 | PAUSE | 1 | ENTER |
|    |       | 7 |       |
| 13 | ESC   | 1 | POWER |
|    |       | 8 |       |
| 14 | MENU  |   |       |

**Note:** The ASCII commands or field notes will only be active during the one of the active modes of operation. These are the Ready state, Acquire state, and Pause state, as explained on page 53.

Each key also retains its normal function. For example, if the MARK key is assigned to an RS-232 command, pressing it will still perform the normal MARK key function. This is useful, for example, if you wanted to store a GPS reading only at each MARK location. Then, you would program the MARK key with the command to query the GPS for the current position. In doing this, you would probably also want to program the END LINE key with the same command. Then, you will get a GPS confirmation at each fiducial point.

# **Magnetometer Test**

The magnetometer test brings up the following display:

| -             | M2 | AGNETON | 1ETER TEST    |
|---------------|----|---------|---------------|
| Magnetometer  |    | 1       | Signal        |
| Magnetometer  |    | 2       | Not Installed |
|               |    |         |               |
| Battery       | 0  |         | 50% 75%       |
| Lithium<br>RF |    |         |               |
| Bright        |    |         |               |
| Signal        |    |         |               |
|               |    |         |               |

Magnetometer Test Display.

The first two lines, showing the status of the sensors, are very useful to watch if no signal is seen, and during system warm-up. The possible states of the sensor are as follows:

Not installed. Indicates the sensor is unplugged.

Initializing. Checking for presence of sensor.

**Warming Up.** Sensor is being warmed up to the operating point. This may take several minutes in cold temperatures.

**Starting Lamp**. Energy is being applied to the sensor lamp to try to strike it. Should occur only briefly after sensor is warmed up.

**Running up.** Cesium cell is being warmed up to the desired temperature.

**Regulating**. Cell is operating, apparently normally, but a valid signal is not present. Usually occurs due to high field gradients, or the field being in a dead zone.

Signal. Sensor is reading a valid signal.

**Failed.** There was some problem in either striking the lamp or maintaining the desired brightness or temperature. Usually, unplugging the sensor and plugging it back in will eliminate the problem.

Next, the graph shows various internal voltages. A description of each item follows:

Battery: Indicates the voltage of the main battery. Full power is shown as 60%.

**Lithium**. Indicates the voltage of the internal lithium battery, which is responsible for storing data and setting when the unit is turned off. Normal operating range is 65% to 75%.

**RF** Indicates the drive level being applied to the cesium sensor lamps. Normal operating range is 25% to 75%.

- **Bright** Indicates the resulting lamp brightness. Should be maintained at 50%. During warm up, this voltage will slowly settle at that value.
- **Cold** Indicates the cesium cell temperature. Should be maintained near 50%. Larger numbers mean cooler cells.
- Signal. Indicates the signal strength. Signal strength is a function of cell orientation and field value. Normal strengths are between 5% and 25%.

# Chapter 12: MagMap2000 Software

The MagMap2000 software program provides the G-858GAP user with data downloading and editing capability. Acquired data is downloaded via high speed RS-232 communications link and then manipulated to generate or edit interpolated X-Y or GPS position information. A primary application included is the ability to apply diurnal correction from a base station. This requires secondary base station data file with overlapping date and time information.

Editing functions include shifting lines, changing the direction of lines, appending or cutting lines, deleting or inserting segments of lines or entire lines. Also included are data clean up routines including the ability to remove zero "drop outs", spikes and apply spline high pass or low pass filtering. The program offers a de-striping wizard (heading error correction) and has an interpolator wizard to enable construction of interpolated data files (can make a mag-GPS file from GPS-Time and Mag-Time files).

The resulting data can be plotted as profiles on the PC as a quality control measure and to assure coherence between the original acquisition parameters and the final locations. In addition the program provides simple gridding, contouring and plotting (printing) of the positions, track plots and magnetic contour maps. The data can be exported in formats compatible with Surfer for Windows (\*.DAT) or GeoSoft OASIS (\*.XYZ).

Because of the power and complexity of the MagMap2000 program, its operation will not be covered here. Please refer to the MagMap2000 Manual (available on the Magnetometer CD shipped with the magnetometer system) for complete instructions on the use of the program. Also note that the MagMap2000 Manual, the MagMap2000 program and this manual are available on our web site <u>www.geometrics.com</u> under Downloads, FTP, PUB, MAG. We recommend that you regularly visit our site for the latest software upgrades.

# **Appendix 1: Surveying Principles**

This section outlines the principles of performing a magnetic survey for anomaly location. It covers setting up, performing the survey and location of items of interest within the anomalous zones. Regional or geologic surveys for mineral exploration require a different set of procedures and are not covered in this overview. However, many of the guiding principles are identical and review of this section will be helpful.

#### **Guidelines for Small Ground Magnetometer Surveys**

The general comments below cover only the site layout and preparations for a survey. The survey objectives, determination of parameters for the instrument data collection and the actual data processing and map preparation are covered elsewhere.

In order to accomplish a successful ground survey magnetometer data acquisition, survey path over the ground and processing of the data into map form must be handled in a precise and accurate manner. Each element is completely interdependent upon the others and if one is compromised in quality or accuracy then all are compromised. During a survey, possibilities for error are numerous and great care and concentration are required to avoid mistakes, some of which may be so serious as to require starting the survey over. The focus should be on completing the survey completely error-free.

Typically, the most difficult surveys are those involving detection of small magnetic targets and the presentation of an accurate 1 or 2 nT contour map. In these cases, the survey must include: a close line spacing (1-2 m) with precise tracking in both the X- and Y- directions; diurnal correction (0.5 nT or better); correction of heading errors from instrument and/or operator; maintaining the sensor a constant distance above the ground; and absolutely no mistakes in procedure and data processing.

#### **Number of People**

Under certain conditions, the survey can be laid out and run by one individual; but this is rare and risky. It is far better to have a minimum of two people closely involved and ideally, three or even four people. Not only must the layout and marking of the survey lines be considered but also an individual must be designated to maintain a separate survey log, set up the base station, and operate the portable magnetometer. Note also that the operator doing all of the walking may require relief, for oftentimes the terrain and distance conspire to make his job very grueling.

#### **Survey Efficiency**

Speed and cost-efficiency in completing the survey is of course the ideal objective. This does not, however, require the use of innovative short cuts, new gadgetry or excessive manpower, but rather the avoidance of mistakes and errors. To prevent wandering off line even once in the course of a survey, with all of the attendant time spent sorting out and making the corrections, easily justifies a slower but more positive method. Efficiency will only be achieved by avoiding confusion, the correction of errors, and by the use of fail-safe procedures. All of the methods suggested below are simple low tech, and relatively slow, but proven effective. They can easily be improved upon but only at the risk of greater time, survey quality, or greater cost. So in the beginning, keep it as simple as possible.

# Layout of the Survey Track

Having determined the optimum line spacing, layout the survey area in a square or rectangular format with the lines running N to S if possible. Use a Theodolite if available, otherwise use a measurement tape (non-stretch) of the required length. Designate one side of the area to be the "baseline" and layout and mark on this line each survey profile. Note that any stakes driven into the ground must be non-magnetic. (Wooden stakes driven into the ground will work well but may not be visible at distance.) If the site will be reoccupied in the future, it may be desirable to drive a one-meter iron rod (re-bar) into the ground at each corner of the survey area as a permanent marker. Since the profile line markers may not be visible at a distance, a method must be found that will allow the Magnetometer operator to locate and follow the line: a light cord or rope stretched on the ground between the beginning and end of each line; a long PVC pipe or other colored marker to be held at the end of each line and then sequentially moved; use of spray paint to mark a series of dashes along the path of each line, etc.

If the terrain is rough or bushy, ground markers along each line will be essential. Otherwise, if the terrain is flat and each end of the line is readily visible, a marker at each end and in the center may suffice. (The operator should have at least two markers to line up on when starting a line.) Whatever method is chosen, it must be completely non-magnetic, positive, easily moved in a coordinated way, and must give the operator a precise direction.

Note that coordination between the people moving the markers is sometimes difficult and frequently a source of error. In addition, if the survey lines are closely spaced, e.g., one- or two-meter separation, the Magnetometer operator may have trouble distinguishing between which marker to head for. The most certain and positive method in all cases is to mark the path by stretching a light string or rope the entire length of the pathway; or, to paint or otherwise mark the ground at short intervals.

If the area to be surveyed is larger than say 100 x 100 meters or difficult to walk through, then the area should be broken up into convenient sub-sections which overlap by at least one profile line. If some sections of line are not passable, then provision should be made for the operator to detour around them but only after establishing a procedure to stop/start (pause) and annotate the data. (This must be foolproof, simple and fully coordinated with the data processing.) Note that the Magnetometer operator must be aware of what line he is on at all times and the line number must agree with the line number recorded in the data. This is once again a frequent source of error and should be double-checked by another person.

In no case should a survey be started until all lines have been laid out and marked, and all aspects of the survey carefully re-checked. A few hours more or less at this stage means very little. What is crucial is to prevent major errors (or even minor ones) that may cost extra days of time and effort.

#### **Diurnal Correction**

There are many types of surveys that do not require correction for time varying field errors (diurnal). Generally they involve large magnetic targets such as pipelines and tanks, or coarse line spacing, or where the survey may be accomplished in a very short period of time. In these cases, once it is determined that a severe magnetic storm is not in progress, the survey can proceed without the normal base station correction and with good reliable results.

Note that the high measurement rate of the G-858GAP allows a rapid walking speed along the profile line. Thus, even large target anomalies are covered within tens of seconds, reducing the potential diurnal effects.

Surveys that involve very close line spacing, small or subtle targets or where the maximum accuracy is desired require diurnal correction from a base station installed close to the survey area. Ideally, equal sensitivity and measurement rates to the field instrument should be employed in the base station. In general practice, whatever instrument is available is used. In most cases this works well even during periods of relative high field activity.

It should be remembered that "diurnal error" will have the same effects in the mapping process as "location error", and that without correction, low amplitude/high frequency anomalies could appear in the measured data that would seem to be targets but would in fact not be real. In addition, if the survey has been broken up into blocks that are acquired on different days, the blocks will not fit smoothly together unless a diurnal correction is made and their DC level shifted.

There are also other types of local magnetic field disturbances that can seriously affect the map accuracy and quality. These include ground currents and other local AC or DC fields from power lines or

# G-858GAP Backpack Mag

urban electric trains or trolleys. Of these, electric trains or trolleys are the more serious as their effects may be large in amplitude and extend for many miles. Usually it is more effective to complete the survey at night when these noise fields are greatly diminished.

# **Survey Accuracy**

Commercial survey specifications may allow an "off line" error of up to  $\pm 20\%$  (or more) of the line separation. For a magnetic object having an anomaly extending over several lines, this amount of location error does not prevent the object's detection but does distort the anomaly's shape, its peak-to-peak amplitude and its true location. Large changes in speed along the profile line will have a similar effect but can be prevented by the use of intermediate waypoints. (The worst case condition would be "off line" by +20% in one direction and "off line" by -20% in the opposite direction with each line having a 10% change in speed.) Location errors of this magnitude will not seriously change the overall correctness of the final map, considering that this type of survey is primarily for detection/location. This is not the case, however, if the location errors substantially exceed  $\pm 20\%$ , e.g., off by one or more line separations. This amount of error may cause targets of interest to go undetected, or target anomalies to be shifted in location, resulting in, at worst, an erroneous map or at best an untrustworthy one. Careful layout and accurate tracking along the line will avoid these problems.

# **Survey Credibility**

How does a client or survey manager know that a survey has been conducted properly and that the results are correct and believable? He examines the finished contour map for gross errors in data fit, location of target signatures, and overall map quality.

- 1) Selected anomalies that have been detected are re-acquired to see if they are in the proper location.
- 2) The raw data are examined to insure that line numbers are correct, data corrections have been properly executed, etc.
- 3) Selected tests are made on the finished data, e.g., a plot of "stacked profiles" to determine that start/stop points are correct, speed changes are not excessive, there are no data gaps, etc.

# Location of Small Objects within Associated Anomalies

When data has been acquired over an area and processed into map form, it is often necessary to reacquire the location of each anomaly and dig to expose the ferrous object. The relocation of the anomaly is relatively simple since the coordinates can be taken directly from the map produced. However, the exact location of the object within the anomaly is often times difficult to identify and the convoluted magnetic field can be very confusing.

The anomaly may be sharp and steep (high frequency) indicating a small object close to the surface. It may be just one peak or it may be multiple peaks depending upon the object's shape, its orientation within the earth's field, and whether the anomaly is largely due to permanent or induced effect. It may appear as a dipole or monopole, and its shape on the map may be further distorted by the distance between profiles, especially if this is large with respect to the object size. Each of these factors will also affect the anomaly signature when the object is much larger in ferrous mass and/or is buried much deeper with the resultant areal coverage of the anomaly much larger (low frequency).

As one sweeps the G-858GAP sensor over these peaks, it is difficult to conceptually grasp their significance, especially when using the audio output as a reference. To reduce confusion and to provide the basis for a systematic approach, it is very helpful to produce a 3-D map showing each of the peaks and valleys with the perspective of depth. Generally, a high and low pair (monopole) will stand out from the rest of the peaks and if these peaks are relocated using the G-858GAP, the object will be midway between them.

When undertaking this exercise in the field, the audio tone should be turned down or even disregarded with the visual display of the earth's field on the front panel becoming the primary focus. By slowly moving the sensor over the anomalous area, the exact high and low peak can be located and a spot on the ground marked for each. A dipole, in the earth's field inclinations of greater than  $60^{\circ}$  will have its low North of the high peak, and in horizontal fields (inclination of  $0^{\circ}$ ), the low will be in the center with a high at the North and the South ends. The point midway between high and low will contain the highest gradient and will be directly over the object or very close to it. In those cases where there is only one strong peak, the object will be directly beneath the peak.

For very large anomalies the distance between high and low peaks may be two to ten meters or even greater. To reduce the amount of digging, it is suggested that a short profile be run completely over the anomaly, passing directly over each peak previously located and marked on the ground. Viewing this profile on the G-858GAP display will allow the estimation of the point of inflection of the curve between the peaks indicating the point of maximum Gradient (which should be directly over the object), and the depth of burial by means of the half width rule. (Refer to chapter V of Applications Manual for Portable Magnetometers.)

# Appendix 2: CSAZ

# **Cesium Sensor Azimuth Program**

CSAZ is a program written by Geometrics for users of Cesium magnetometers. The purpose of the program is to determine the proper orientation of the Cesium sensor at various Earth field dip angles (field inclination). AZ stands for azimuth or inclination.

The program is located on the MagMap2000 install disk included with the G-858GAP. Once MagMap2000 is installed, CSAZ will also be installed.

A newly designed CSAZII program is available from our FTP site at:

ftp://geom.geometrics.com/pub/mag/Software/csaz2-setup.exe

Please read the manual that is included with the program for complete instructions on how to use the CSAZ program for sensor orientation solutions at various locations on the globe. Note that you should use the "generic" CSAZ mode for G-858GAP solutions.

# **Appendix 3: Advanced Information**

This information is supplied for those interested in some of the more technical aspects of the G-858GAP. Look in this chapter for some answers to frequently-asked-questions.

## Memory Usage

Inside the G-858GAP, readings and positions (Marks and Lines) are simply stored sequentially, with a time stamp. The MagMap2000 program will put the first reading following a mark exactly at that mark. The last reading before a Line event will be placed at that position.

Readings average about 3 bytes each, and positions about 10 bytes. GPS strings average about 30 bytes per reading. There is 1 Mbyte of memory in the standard unit, 2.5 MB in all units with the new CPU board that support 4 com ports. There is no limit to the memory used by each file.

Some memory is wasted by using additional files. Each new file must start on a 64K boundary. An average of 32K will be wasted, then, by opening each additional file.

#### **File Formats**

The following information is supplied for those users who wish to perform manipulations on the data beyond that which MagMap2000 is capable of. This section will explain the various file formats used in the data analysis process.

#### **Binary File**

This file has the .BIN extension, and is a raw dump of the data contained inside the memory of the G-858GAP. This data is not stored in a user readable format. It is compressed in a manner unique to the requirements of the operation of the G-858GAP. Furthermore, each new revision of the G-858GAP firmware may cause changes in this file format. Do not attempt to modify files of this type.

#### **ASCII File**

This file has the .STN extension, and is in a user-readable format. This file is created by the program BINTOASC.EXE. This program is run with the default parameters from the MagMap2000 program. It may also be run directly from the DOS prompt, and given many options which will adjust the format of the output. Please see the section later in this appendix describing the operation of BINTOASC.

The ASCII file contains lines which are a record of events from the perspective of the G-858GAP. Events may be either magnetometer readings, MARK, END LINE, or PAUSE key presses, RS-232 input strings, or field notes. Each event is recorded in the order it was received, and given a time stamp.

**Note:** The ASCII file lists these events backwards in time, i.e., last-in-first-out.

Each line in the ASCII file starts with a number, referred to as the TYPE in the following discussion. The TYPE indicates what information follows. The table below shows the TYPE for each of the events.

| TYPE | Event                |
|------|----------------------|
| 0    | Magnetometer Reading |
| 3    | Position Event       |
| 6    | Discontinuity Event  |
| 9    | PAUSE key press      |
| 12   | UNPAUSE key press    |
| 21   | RS-232 string        |
| 33   | Field note           |

Positions events and discontinuities are caused by MARK or END LINE key presses. Typically, a discontinuity event is associated with the beginning of a line.

The C-program lines which BINTOASC uses to create these files are shown below.

#### **TYPE 0: Magnetometer Readings**

```
fprintf(pAscFile, "%-2u %10.3lf %10.3lf %.2d:%.2d:%.2d.%.2d
%.2d/%.2d/%2.d %3u\r\n",
                             // 0 in this case
      type,
      reading1,
                             // reading from sensor 1 (front
connector)
      reading2, // reading from sensor 2 if connected
                            // time of day
      hours,
      minutes,
      seconds,
      hundredths,
                            // date
      month,
      day,
      year,
                             // G-858GAP internal information.
      status );
Example:
   49881.953 49874.396 11:02:08.60 06/01/95
Ω
                                               0
TYPE 3: Position events.
fprintf(pAscFile, "%-2u %12.21f %12.21f %.2d:%.2d:%.2d.%.2d
%.2d/%.2d/%2.d %10ld %11ld %11ld %3u\r\n",
                            // 3 in this case
       type,
                           // X coordinate
      x position,
      y_position,
                          // Y coordinate
                           // time of day
      hours,
      minutes,
      seconds,
      hundredths,
      month,
                            // date
      day,
      year,
      Number of Readings, // Number of readings since last position or
                                   discontinuity
                             11
      Line,
                             // Line number
      Station,
                             // Mark Number
                             // G-858GAP internal information.
      Status );
Example: (some blanks omitted to fit onto a single line)
       26.00
              0.00 11:02:08.70 06/01/95 168 13 0
                                                                       5
3
```

```
        TYPE 6: Discontinuity events.
```

```
fprintf(pAscFile, "%-2u %12.21f %12.21f %.2d:%.2d:%.2d.%.2d
8.2d/8.2d/82.d %10ld %11ld %11ld %3u %10ld\r\n",
       type, // 6 in this case
x_position, // X coordinate
y_position, // Y coordinate
                            // X coordinate
// Y coordinate
// time of day
       hours,
       minutes,
       seconds,
       hundredths,
       month,
                              // date
       day,
       year,
       Number_of_Readings, // Number of readings since last position
       Line,
                               // Line number
       Station,
                              // Mark Number
       Status, // G-858GAP internal information.
Positions); // Number of positi
                              // Number of positions since last discontinuity
Example: (some blanks omitted to fit onto a single line)
        26.00 0.00 11:02:08.70 06/01/95 168 13
                                                                      0
                                                                            5
6
3
TYPE 9: Pause event
fprintf(pAscFile, "%-2u %.2d:%.2d:%.2d.%.2d %.2d/%.2d/%2.d\r\n",
       type, // 9 in this case
       hours,
                               // time of day
       minutes,
       seconds,
       hundredths,
                              // date
       month,
       day,
       year ) ;
Example:
9 18:49:44.90 05/31/95
TYPE 12: Unpause event
fprintf(pAscFile, "%-2u %.2d:%.2d:%.2d.%.2d %.2d/%.2d/%2.d\r\n",
               // 12 in this case
       type,
                               // time of day
       hours,
       minutes,
       seconds,
       hundredths,
                             // date
       month,
       day,
       year ) ;
Example:
12 18:49:44.90 05/31/95
```

#### TYPE 21: RS-232 event

```
fprintf(pAscFile, "%-2u %s %.2d:%.2d:%.2d.%.2d %.2d/%.2d/%2.2d /4d%
/1d_{r\n"}
      type, // 21 in this case
input_string, // ASCII string received from RS-232
hours.
      hours,
                           // time of day
      minutes,
      seconds,
      hundredths,
                            // date
      month,
      day,
      year
      fine time
                            //increments of 0.25ms, set to zero every
                            0.1sec
      com);
                            //com port from which this data string is
                             received, 0=COM1, 1=COM2, etc.
```

#### Example:

21 \$GPGGA,015009.00,3725.9975,N,12209.9992,W,2,4,002.5,00025.1,M,-028.4,M,001,0000\*65 18:49:44.90 05/31/95 0.25 0

#### TYPE 33: Field note

```
fprintf(pAscFile, "%-2u %s %.2d:%.2d:%.2d.%.2d %.2d/%.2d/%2.d\r\n",
                  // 33 in this case
      type,
      input_string,
                         // ASCII string received from RS-232
      hours,
                         // time of day
      minutes,
      seconds,
      hundredths,
                       // date
      month,
      day,
      year ) ;
Example:
33 Fell down 18:49:44.90 05/31/95
```

# I/O Connector Pinout

There are 3 inputs on the I/O connector which simulate END LINE, MARK and ENTER key presses. Momentarily connecting the corresponding pin to pin 4 is equivalent to pressing the key on the keypad:

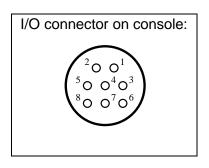

| Pin<br>Number | Function        |
|---------------|-----------------|
| 1             | Ground          |
| 2             | RS-232 Receive  |
| 3             | RS-232 Transmit |
| 4             | Ground          |
| 5             | Mark            |
| 6             | Audio           |
| 7             | Line            |
| 8             | Enter           |

# **Power Connector Pinout**

If more that COM1 serial port is to be logged, COM2, COM3 and COM4 are presented on the Power Connector.

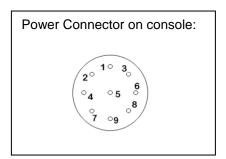

| Pin<br>Number | Function |
|---------------|----------|
| 1             | +28V     |
| 2             | +28V     |
| 3             | COM4-RXD |
| 4             | COM3-RXD |
| 5             | COM2-RXD |
| 6             | COM3-TXD |
| 7             | COM2-TXD |
| 8             | GROUND   |
| 9             | GROUND   |

Some care needs to be exercised in the design of the external

cables. The G-858GAP's COM1 connector's ground pin is internally connected to the ground on the power connector. If the external cables also connect COM1 connector's ground to the power connectors ground, a loop will result. This loop will appear as a shorted turn of copper wire to the EM-61. Depending on the cross section of this loop it may affect the data from the EM-61. Also, if a substantial part of the G-858's battery current finds its return path through the COM1 cable, a magnetic field will be produced. This magnetic field could affect the data when the G-858GAP is working as a magnetometer.

We have found that building a 100 ohm resistor into the return wire of the COM1 RS-232 cable prevents such problems. Simply omitting the return connection in the COM1 cable will also work, but this can cause confusion when the system is being tested, because two cables must be connected before the COM1 RS-232 connections are complete.

#### **Field Notes**

You may extract the field notes into a file in much the same manner as extracting GPS data (see Chapter 9). This is done by using the BINTOASC program with options to tell it to only extract the field notes.

Type the following line at the command prompt:

BINTOASC input.bin output.txt -R0 -M0 -D0 -P0 -U0 -S0

where

.BIN extension

*input* is the name of the file containing the binary downloaded data (you must type the

*output* is the filename you wish for the GPS data (you must give it an extension. The TXT extension is a suggestion, however, you may use what you wish.)

-R0 ... The options tell the program not to extract everything except the field notes. They are a dash, a letter, and the numeral zero.

You will now have created a file of the field notes, along with some G-858GAP formatting information. Lines will be as shown below:

```
33 Fell into a hole 10:59:14.80 06/01/95
33 Ran into a tree 11:16:25.40 06/01/95
33 Fell into a hole 12:01:36.80 06/01/95
```

Please contact Geometrics for information regarding availability of programs which automate usage of these features.

#### EM-61 Data

The data from the Geonics EM-61 consists of two numbers and a gain code. The new G-858GAP software allows this data to be taken from the COM1 serial port and used in place of the magnetometer readings.

Since the numbers from the EM-61 can be both positive and negative, but the G-858 software was designed for magnetic fields, which can never be negative, the EM-61 values are adjusted to make them appear in the normal range of magnetic readings. To do this, the numbers are corrected for the gain code, multiplied by 4/125 and then added to 50000.

The readings will span:

50000 - 15.000 \* 32768 \* 4/125 = 34271.36 50000 + 15.000 \* 32767 \* 4/125 = 65728.16

To convert these back to normal EM-61 values you simply calculate:

Y = 4(X-50000)/125

Where:

 $X \quad \text{is the reported value in } nT$ 

Y is the correct EM-61 value

MagMap2000 does not yet contain this calculation.

When using the G-858GAP to log EM-61 data you may notice that the displayed numbers move in a more stepwise manner than it does when recording magnetic fields. This is normal. The EM-61 reports a 16 bit integer for its reading. When these are multiplied by the correct factors for each of the gains this causes the resulting values to move in increments as shown below.

 $\begin{array}{l} 15.0000 * 4/125 = 0.480 \\ 0.7500 * 4/125 = 0.024 \\ 3.7500 * 4/125 = 0.120 \\ 0.1875 * 4/125 = 0.006 \end{array}$ 

# SYSTEM SPECIFICATIONS

## **MAGNETOMETER / ELECTRONICS**

**Operating Principle**: Self-oscillating split-beam Cesium Vapor (non-radioactive CS-133). **Operating Range**: 18,000 to 95,000 nT ( $\gamma$ ) **Operating Zones**: For highest signal-to-noise ratio, the sensor long axis should be oriented at 45°, ±30° to the earth's field angle, but operation will continue through 45°, ±35°. Sensor is automatic hemisphere switching. **Sensitivity**: 90% of all readings will fall within the following P-P envelopes:

0.03 nT at 0.2 sec cycle rate (SX=0.113nT) 0.02 nT at 0.5 sec cycle rate (SX=0.072nT) 0.01 nT at 1.0 sec cycle rate (SX=0.051nT)

Information Bandwidth:  $< 0.004 \text{ nT} (\gamma)/\sqrt{\text{Hz RMS}}$ Heading Error:  $< \pm 0.5 \text{ nT} (\gamma)$ 

Temperature Drift: 0.05 nT per degree C Gradient Tolerance: > 500 nT ( $\gamma$ )/inch (>20,000 nT ( $\gamma$ )/meter

**Cycle Rate**: Variable from 0.2 sec to 1 hr in 0.1 sec steps or by external trigger.

**Data Storage**: Non-volatile RAM with capacity for 8 hrs of Magnetometer time, event marks, location as GPS at maximum sample rates.

Audio Output:

1. Audio tone of earth's field variation, pitch and volume adjustable. (Search)

- 2. Audio pulse each 1 second (Pace metronome).
- 3. Alarm for loss of signal, noise in
- signal (QC) or low battery.

**Data I/O**: RS-232 standard bidirectional serial port, selectable continuous real time data transmission via RS-232 to PC. Memory dump transfer time less than 5 min at 115Kbaud transmission rate. **Visual Output**: Micro-controller driven, 320 x 200 graphic liquid-crystal display, daylight visible with selectable outputs for:

- 1. Data display: Up to 5 stacked profiles, real time or review mode. Map of survey grid with zoom functions.
- 2. All system set-up functions, e.g., memory status, data transfer, sample time.
- 3. All Survey set-up functions, e.g., survey profile number and direction, station or GPS number,
- Survey monitoring functions, e.g. total field, noise level, profile number x or xy coordinates.

<u>Internal Clock</u>: Resolution of 0.1 sec, drift: < 1 sec/day

- Power:
   1. 24 VDC rechargeable gel cell, 6 hrs

   Magnetometer with GPS.
   Magnetic

   effect less than 1 nT (γ) at 3 ft.
   2.Internal backup battery for clock and

   non-volatile RAM.
   Content
- External power input 22 to 34 VDC, 1 amp on turnon, 600ma operating in magnetometer mode.

<u>Software</u>: Supplied as part of the basic system for installation in the Geometrics or client-supplied PC, and including functions for:

# Operating Software:

- 1. Survey Modes:
  - a. Search
  - b. Simple survey, station or continuous
  - c. Map survey, station or continuous
  - d. Base station
- Data acquisition/display:
  - a. Acquire and store data and survey functions.
  - Display profiles, total field to 0.1 nT resolution,, survey/map parameters and diagnostics.
  - C. Map display showing location of all readings.

#### PC Support Software:

- 1. Data transfer and corrections:
  - a. Transfer of data from the field Magnetometer, GPS, or Base station to the PC.
  - b. Diurnal correction using base station data.
  - c. Processing the corrected data into ASCII values of X-Y-Z for the magnetometer
- 2. Optional bundled "Surfer for Windows" by Golden. Provides data presentation/plotting into a contour map or 3D isomagnetic map with Text annotation and color blends.

#### MECHANICAL

<u>Sensor</u>: 2-3/8" dia., 6-3/4" long, 12 ounces 6 cm x 15 cm, 340 g

 $\label{eq:console} \begin{array}{ll} \hline \textbf{Console} : & 6" \text{ W}, \ 3" \text{ H}, \ 11" \text{ L}, \ 3.5 \text{ lbs.} \ (15 \text{ cm x } 8 \text{ cm x} \\ 28 \text{ cm}, \ 1.6 \text{ kg}), \ attaches to harness. \\ & \text{Magnetic effect less than 1 nT } (\gamma) \ at \ 3 \text{ ft} \end{array}$ 

Battery: 3" H, 5" W, 8" L, 3.5 lbs (8 cm x 13 cm x 20 cm, 1.6 kg) attaches to harness. Backpack specs ?

ENVIRONMENTAL

<u>Operating Temperature</u>:  $-15^{\circ}C$  to  $+50^{\circ}C$  ( $-13^{\circ}F$  to  $+122^{\circ}F$ )

<u>Storage Temperature</u>: -35°C to + 60°C (-30°F to + 140°F)

<u>Water Tight</u>: To 1 ft (0.3 m) depth for 10 seconds. <u>Shock</u>: Drop 3 ft on a hard surface without damage Acquire state, 56 Adjust menu search mode, 32 simple survey, 38 Applications, 1 Assembly, 20 Audio setup, 78 Base station mode, 3, 63 Battery Lithium, 27 Chart, 40 Chart display, 67 Clock test, 30 Connectors, console, 21 Console, 21 Data acquisition, 47 positioning, 56 transfer, 69 data display mapped mode, 51 Data editing mapped mode, 52 Data Review, 66 Data review menu, 68 Date, 25 Deleting a file, 70 Deleting data simple survey, 39 Display test, 30, 80 Diurnal correction, 85 Editing data simple survey, 39 Editing data, mapped mode, 52 Enter key, 24 Erasing a file, 70 ESC key, 24 Features. 2 Field notes, 94 Field Notes, 75, 80 File formats, 89 Files deleting, 70

# Index

Format memory, 30, 71 Function calls, 24 Grid, re-defining, 58 I/O Connector, 93 Item selecting, 23 Items, 23 Jump buttons, 24 Keypad test, 30, 79 Keys ENTER, 24 ESC, 24 Line spacing, 44 Lithium battery, 27 Magnetometer test, 82 Main menu, 26, 28 Map display, 49 Mapped survey, 42 Mapped survey mode, 3 Mark spacing, 44 Memory test, 30 Memory usage, 89 Memory, formatting, 30, 71 Menu items, 23 Menus, 23 Main menu, 26, 28 selecting items, 24 Mode search, 31 simple survey, 33 Multi grid survey, 58 Numeric entry field, 23 Obstructions, 57 Off switch, 22 On / Off, 22 Parts, 6 Pause simple survey, 38 Pause state, 56 Pinout I/O connector, 93 Positions, entering, 56

Power key, 22 Ready state, 56 Real-time transfer, 63, 76 RS232 Setup, 75, 80 Scroll list, 23 Search mode, 3 adjust menu, 32 Search Mode, 31 Selecting at item, 23 Self test, 29, 30, 79 Sensor test, 82 Serial port test, 30 Setup, 25 Simple survey, 33 acquiring data, 35 adjust menu, 38 editing data, 39 end of line, 37 main menu, 34 overview, 33 setup, 34 viewing data, 40 Simple survey mode, 3 Sound test, 30, 79 Spreader bar, 21 States, software, 56 Survey bi-directional, 43 mapped, setup, 42 uni-directional, 43 Survey setup mapped mode, 53 Surveying checklist, 4 System setup, 25 Test, self, 29, 30, 79 Time, 25 Transferring data, 69 Unpacking, 6 Viewing data simple survey, 40